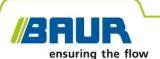

# VLF tester and diagnostics device

# viola / viola TD

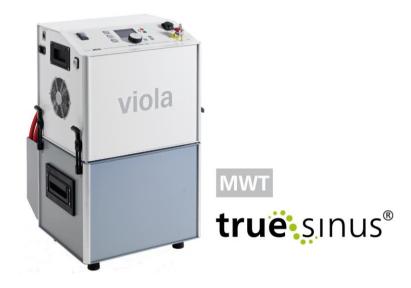

# Cable testing, cable sheath testing, cable sheath fault location

Copyright © 2019 All rights reserved.

Reproduction, circulation in any form whatsoever, publishing on online services or the Internet, as well as duplication on data carriers, even in part or in an amended format, is allowed only with prior written permission of BAUR GmbH, 6832 Sulz, Austria.

We reserve the right in the interests of our customers to make amendments as a result of further technical development. Illustrations, descriptions and scope of supply are therefore not binding.

The names of products and companies are the trademarks or brand names of the relevant companies.

viola / viola TD Table of contents

# **Table of contents**

| 1 | Abo  | ut this m                        | nanual                                                   | 7  |  |
|---|------|----------------------------------|----------------------------------------------------------|----|--|
|   | 1.1  | Using t                          | his manual                                               | 7  |  |
|   | 1.2  | Applica                          | tion of the instructions                                 | 7  |  |
|   | 1.3  | Structure of safety instructions |                                                          |    |  |
|   | 1.4  | View se                          | ettings                                                  | 8  |  |
|   | 1.5  | Note or                          | n the screenshots and graphics used                      | 8  |  |
| 2 | For  | For your safety                  |                                                          |    |  |
|   | 2.1  | Instruct                         | tions for the operator                                   | 9  |  |
|   | 2.2  | Proper                           | use                                                      | 9  |  |
|   | 2.3  | Avoid o                          | langers, take safety measures                            | 10 |  |
|   |      | 2.3.1                            | Dangers when working with high voltage                   | 11 |  |
|   | 2.4  | Specia                           | personal protective equipment                            | 13 |  |
| 3 | Proc | duct info                        | rmation                                                  | 14 |  |
|   | 3.1  | Full illu                        | stration                                                 | 14 |  |
|   | 3.2  | Operat                           | ing and display elements                                 | 17 |  |
|   | 3.3  | Demo i                           | mode                                                     | 18 |  |
|   | 3.4  | USB in                           | terface                                                  | 18 |  |
|   | 3.5  | Power supply                     |                                                          |    |  |
|   |      | 3.5.1                            | Operation of the device with an external power generator | 18 |  |
|   | 3.6  | Rating                           | plates                                                   | 19 |  |
|   | 3.7  | Switchi                          | ng on the device or system                               | 20 |  |
|   |      | 3.7.1                            | Operating states                                         | 20 |  |
| 4 | Tech | nnical da                        | ıta                                                      | 21 |  |
| 5 | Ope  | ration of                        | the device                                               | 22 |  |
|   | 5.1  | Operat                           | e menu                                                   | 22 |  |
|   |      | 5.1.1                            | How to select menu item                                  | 22 |  |
|   |      | 5.1.2                            | How to set value                                         | 23 |  |
|   | 5.2  | Symbo                            | ls and abbreviations on the display                      | 23 |  |
|   | 5.3  | Menus                            |                                                          | 24 |  |
|   |      | 5.3.1                            | Main menu                                                | 24 |  |
|   |      | 5.3.2                            | Test mode window                                         | 25 |  |
|   |      | 5.3.3                            | Context menu                                             | 26 |  |
|   |      | 5.3.4                            | Window for entering names                                | 27 |  |

822-140-7 iii / 102

Table of contents viola / viola TD

|   | 5.4 | Display                             | $\prime$ of the firmware version and other device data         | . 27 |  |  |
|---|-----|-------------------------------------|----------------------------------------------------------------|------|--|--|
|   |     | 5.4.1                               | Exporting device data                                          | . 28 |  |  |
|   | 5.5 | Cable t                             | esting: Overview of the available test types                   | . 29 |  |  |
| 6 | Ass | Assembling and disassembling viola  |                                                                |      |  |  |
|   | 6.1 | Assem                               | bling viola                                                    | . 31 |  |  |
|   | 6.2 | Disass                              | embling viola                                                  | . 32 |  |  |
| 7 | Con | nmission                            | ing                                                            | . 33 |  |  |
|   | 7.1 | Lifting a                           | and carrying the device                                        | . 33 |  |  |
|   | 7.2 | Checks                              | s to perform before commissioning                              | . 33 |  |  |
|   |     | 7.2.1                               | Monthly check of emergency off button                          | . 33 |  |  |
|   | 7.3 | Ensure                              | there is no voltage at the work place                          | . 34 |  |  |
|   | 7.4 | Prepar                              | ing the test object terminals                                  | . 34 |  |  |
|   | 7.5 | Conne                               | cting the device                                               | . 35 |  |  |
|   |     | 7.5.1                               | Installing the device                                          | . 35 |  |  |
|   |     | 7.5.2                               | Connecting for cable test                                      | . 36 |  |  |
|   |     | 7.5.3                               | Connecting for cable sheath testing and cable fault location   | 37   |  |  |
|   |     | 7.5.4                               | Connecting the external power generator (optional)             | . 38 |  |  |
|   |     | 7.5.5                               | Connecting to the supply voltage                               | . 39 |  |  |
|   | 7.6 | Securing the test area              |                                                                |      |  |  |
|   | 7.7 | Switching on the device             |                                                                |      |  |  |
|   | 7.8 | S Setting the device                |                                                                |      |  |  |
|   |     | 7.8.1                               | Selecting a language                                           | . 41 |  |  |
|   |     | 7.8.2                               | Setting time and date                                          | . 41 |  |  |
|   |     | 7.8.3                               | Selecting a switch-on menu                                     | . 42 |  |  |
|   |     | 7.8.4                               | Setting the display contrast                                   | . 42 |  |  |
|   |     | 7.8.5                               | Activate / deactivate setting "Add ambient temperature to log" |      |  |  |
|   |     | 7.8.6                               | Activate / deactivate automatic voltage reduction              | . 43 |  |  |
|   |     | 7.8.7                               | Activate or deactivate demo mode                               | . 44 |  |  |
|   |     | 7.8.8                               | Settings for remote control via BAUR software                  | . 45 |  |  |
| 8 | Man | ual test.                           |                                                                | . 46 |  |  |
|   | 8.1 | Sequence of a manual test - Summary |                                                                |      |  |  |
|   | 8.2 | 8.2 Setting parameters              |                                                                |      |  |  |
|   |     | 8.2.1                               | Setting options                                                | . 47 |  |  |
|   |     | 8.2.2                               | Procedure                                                      | . 48 |  |  |
|   | 0.2 | Dorforn                             | n toot                                                         | 40   |  |  |

viola / viola TD Table of contents

| 9  | Auto  | Automatic test / standard test / cable sheath test         |                                                                       |      |  |
|----|-------|------------------------------------------------------------|-----------------------------------------------------------------------|------|--|
|    | 9.1   | Sequer                                                     | nce of an automatic test - Summary                                    | 52   |  |
|    | 9.2   | Creatin                                                    | g and managing test sequences                                         | 53   |  |
|    |       | 9.2.1                                                      | Menu "Automatic test"                                                 | . 53 |  |
|    |       | 9.2.2                                                      | Setting options                                                       | 54   |  |
|    |       | 9.2.3                                                      | Creating a new test sequence                                          | 55   |  |
|    |       | 9.2.4                                                      | Creating a new test sequence on the basis of an existing one          | 57   |  |
|    |       | 9.2.5                                                      | Creating a new test sequence on the basis of a standard test sequence | 57   |  |
|    |       | 9.2.6                                                      | Selecting a test sequence for the test                                | 57   |  |
|    |       | 9.2.7                                                      | Editing a test sequence                                               | . 58 |  |
|    |       | 9.2.8                                                      | Deleting a test sequence                                              | . 58 |  |
|    |       | 9.2.9                                                      | Exporting a test sequence to a USB drive                              | . 59 |  |
|    |       | 9.2.10                                                     | Importing a test sequence from a USB drive                            | . 59 |  |
|    | 9.3   | Setting                                                    | parameters of a standard test sequence                                | 60   |  |
|    |       | 9.3.1                                                      | Cable testing according to CENELEC HD 620                             | 61   |  |
|    |       | 9.3.2                                                      | Cable testing according to IEEE 400.2                                 | 62   |  |
|    |       | 9.3.3                                                      | Cable testing according to VDE 0276-620                               | . 64 |  |
|    |       | 9.3.4                                                      | Cable testing according to VDE 0276-621                               | 65   |  |
|    | 9.4   | Setting parameters for cable sheath testing                |                                                                       |      |  |
|    | 9.5   | 0.5 Perform test                                           |                                                                       |      |  |
| 10 | Cabl  | e sheath                                                   | n fault location                                                      | 70   |  |
|    | 10.1  | 10.1 Setting parameters of the cable sheath fault location |                                                                       |      |  |
|    |       | 10.1.1                                                     | Setting options                                                       | 70   |  |
|    |       | 10.1.2                                                     | Procedure                                                             | 70   |  |
|    | 10.2  | Perform                                                    | ning cable sheath fault location                                      | 72   |  |
| 11 | Finis | hing the                                                   | e test or the fault location                                          | 74   |  |
|    | 11.1  | End test or fault location                                 |                                                                       |      |  |
|    | 11.2  | Saving a log                                               |                                                                       |      |  |
|    | 11.3  | Cancelling the test manually                               |                                                                       |      |  |
|    | 11.4  | Automatic shutdown of the device on overload               |                                                                       |      |  |
|    | 11.5  | 5 Discharging and earthing the test object                 |                                                                       |      |  |
|    |       | 11.5.1                                                     | Discharging                                                           | 77   |  |
|    |       | 11.5.2                                                     | Earthing                                                              | 78   |  |
|    | 11.6  | Putting                                                    | the testing system out of operation                                   | 79   |  |
|    |       | 11.6.1                                                     | Putting the testing system out of operation                           | 79   |  |

822-140-7 v / 102

| 12 | Log management |                                     |                                                      | 80 |
|----|----------------|-------------------------------------|------------------------------------------------------|----|
|    | 12.1           | Display                             | ing a log                                            | 80 |
|    | 12.2           | Showin                              | g the test results per phase                         | 80 |
|    | 12.3           | Renam                               | ing a log                                            | 81 |
|    | 12.4           | Deleting                            | g a log                                              | 81 |
|    | 12.5           | Exportir                            | ng a log to a USB drive                              | 82 |
|    | 12.6           | Reading                             | g a log from a USB drive                             | 82 |
|    | 12.7           | 7 Exporting all logs to a USB drive |                                                      |    |
|    | 12.8           | Deleting                            | g all logs                                           | 83 |
|    | 12.9           | Editing                             | logs with the Diagnostic Reporter                    | 84 |
|    |                | 12.9.1                              | Settings for MS Excel 2010 under Windows 10          | 84 |
|    |                | 12.9.2                              | Start menu of Diagnostic Reporter                    | 85 |
|    |                | 12.9.3                              | Log structure in the Diagnostic Reporter             | 86 |
|    |                | 12.9.4                              | Before first use                                     | 87 |
|    |                | 12.9.5                              | Opening logs with the Diagnostic Reporter            | 88 |
|    |                | 12.9.6                              | Adapting the log layout                              | 89 |
| 13 | Rem            | ote cont                            | rol via BAUR Software (with PD-TaD)                  | 90 |
|    | 13.1           | Technic                             | cal and system requirements                          | 91 |
|    | 13.2           | Perform                             | ning the test or measurement with the remote control | 91 |
|    |                | 13.2.1                              | Configure the test in the BAUR software              | 91 |
|    |                | 13.2.2                              | Activate remote control                              | 91 |
|    |                | 13.2.3                              | Deactivate remote control                            | 92 |
|    |                | 13.2.4                              | Perform test or measurement                          | 92 |
|    |                | 13.2.5                              | Troubleshooting                                      | 93 |
| 14 | Erro           | r messa                             | ges                                                  | 94 |
| 15 | Main           | tenance                             | and care                                             | 95 |
|    | 15.1           | Cleanin                             | g                                                    | 95 |
| 16 | Tran           | sportation                          | on and storage                                       | 96 |
|    | 16.1           | Transpo                             | ortation                                             | 96 |
|    | 16.2           | Storage                             |                                                      | 96 |
| 17 | Warr           | anty and                            | d After Sales                                        | 96 |
| 18 | Disp           | osal                                |                                                      | 97 |
| 19 | Deliv          | ery sco                             | pe and options                                       | 97 |
| 20 | Decl           | aration o                           | of conformity                                        | 98 |
| 21 | Index 90       |                                     |                                                      |    |

viola / viola TD About this manual

#### 1 ABOUT THIS MANUAL

#### 1.1 Using this manual

- Read the entire user manual before operating the product for the first time.
- Consider this user manual as part of the product and keep it in an easily accessible location.
- This user manual contains all necessary information that is needed for the commissioning, cable testing, cable sheath testing and cable sheath fault location with

For viola TD, also follow the additional instructions for dissipation factor measurement.

If this user manual is lost, please contact BAUR GmbH or your nearest BAUR representative (http://www.baur.eu/baur-worldwide).

#### 1.2 Application of the instructions

These operating instructions apply to devices with a firmware version from 2.0.

The details of the firmware version currently installed are given at *Main menu > Device* settings > Info.

#### 1.3 Structure of safety instructions

The safety instructions in this user manual are presented as follows:

# **Danger** symbol

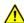

# SIGNAL WORD

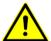

### Type of danger and its source

Possible consequences of violation.

Measure to prevent the danger.

If a dangerous situation could arise at a specific step, the safety instruction is displayed immediately before this dangerous step and is shown as follows:

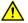

### SIGNAL WORD

Type of danger and its source. Possible consequences of violation.

1. Measure to prevent the danger.

# **Danger levels**

Signal words in the safety instructions specify the danger levels.

| <b>A</b> DANGER  | Will lead to severe injuries or death. |
|------------------|----------------------------------------|
| <b>⚠</b> WARNING | May lead to severe injuries or death.  |

822-140-7 7 / 102 About this manual viola / viola TD

| <b>⚠</b> CAUTION | May lead to light to moderate injuries. |
|------------------|-----------------------------------------|
| NOTICE           | May lead to material damage.            |

# **Danger symbols**

| <u>^</u> | General danger                    |  |
|----------|-----------------------------------|--|
|          | Risk of electric shock            |  |
|          | Warning about explosive materials |  |

# 1.4 View settings

| Symbol                                                              | Meaning                                                                                                    |
|---------------------------------------------------------------------|----------------------------------------------------------------------------------------------------|
| •                                                                   | You are prompted for an action.                                                                                                    |
| <ol> <li>Perform the actions in this sequence.</li> <li></li> </ol> |                                                                                                    |
| a.<br>b.<br>                                                        | If an operation consists of several operating steps, these are specified with "a, b, c".  Perform the operating steps in this sequence. |
| 1<br>2<br>                                                          | Numbering in the legend                                                                                                    |
| •                                                                   | List                                                                                                    |
|                                                                     | Indicates further information on the topic in the corresponding user manuals.                                                           |

# 1.5 Note on the screenshots and graphics used

The screenshots and graphics used are intended to illustrate the procedure and may differ slightly from the actual state.

viola / viola TD For your safety

# 2 FOR YOUR SAFETY

All BAUR devices and systems are manufactured according to the state of the art and are safe to operate. The individual parts and the finished devices are subject to continuous testing by our qualified personnel as part of our quality assurance system. Each device and system is tested before delivery.

However, the operational safety and reliability in practice can be achieved only when all necessary measures have been taken. The responsible body<sup>1</sup> and operator<sup>2</sup> of the device or system are responsible for planning these measures and monitoring their implementation.

Make sure that the responsible body and persons working with the device or system have carefully read through and understood the user manual for the device or system, as well as the user manuals for all associated devices, before starting work.

The responsible body and operator of the device or system are responsible for any injuries or damage resulting from non-compliance with this user manual.

# 2.1 Instructions for the operator

The product may be operated only by authorised and trained electrical engineers. An electrical engineer is a person who, owing to his professional education (electrical engineering), knowledge, experience and familiarity with the applicable standards and regulations, can assess the tasks assigned to him and detect possible dangers.

In addition, the operator must have:

- Knowledge of the technical equipment and operation of the product
- Knowledge of the testing and measurement procedures
- Knowledge of plant engineering (cable types, switchgear, etc.).

# 2.2 Proper use

The mobile and high performance BAUR test and diagnostics device viola is used

- cable and cable sheath testing of medium-voltage cables and electrical equipment,
- for cable diagnostics (viola TD): Dissipation factor measurement, monitored withstand test (MWT), partial discharge measurement in combination with BAUR's PD diagnostics system PD-TaD
- for insulation testing on electrical equipment

If the device is used without observing this condition, safe operation cannot be guaranteed. The operator or user is liable for any damage to persons and property resulting from incorrect operation.

822-140-7 9 / 102

1

Responsible body is the person or group that is responsible for the safe operation of the device and its maintenance (EN 61010-1, 3.5.12).

Operator is the person who uses the device for its intended purpose (according to the definition of user in compliance with EN 61010-1, 3.5.11).

For your safety viola / viola TD

Proper use also includes

- Compliance with all instructions in this user manual,
- Compliance with the technical data and connection requirements given on the rating plate and in the user manual,
- Compliance with the inspection and maintenance tasks.

# 2.3 Avoid dangers, take safety measures

- When installing the test system and operating viola / viola TD observe the following rules and guidelines:
  - Accident prevention and environment protection rules applicable for your country
  - Safety instructions and regulations of the country where viola / viola TD is being used (according to the latest version)
  - EU/EFTA countries: EN 50191 Installation and operation of electric testing systems
     Other countries: The standard for installation and operation of electric testing systems applicable for your country
  - EU/EFTA countries: EN 50110 Operation of electric systems
     Other countries: The standard for operating electric systems applicable for your country
  - If necessary, other national and international standards and guidelines in accordance with the latest applicable version
  - Local safety and accident prevention regulations
  - Operational insurance association regulations (if any)

### Technical secure state of the system

Safety, function and availability depend on the proper condition of the system. Upgrades, modifications or alterations to the system are strictly prohibited.

- ▶ Operate the system only in a technical perfect condition.
- ▶ In the event of damage and malfunction, immediately stop the system, mark it accordingly and have the faults rectified by appropriately qualified and authorised personnel.
- Comply with the inspection and maintenance conditions.
- Use only accessories and original spare parts recommended by BAUR. The use of spare parts, accessories and special fittings that are not tested and approved by BAUR could adversely affect the safety, function and characteristics of the system.

### Check and maintain the safety devices

The safety devices must be inspected regularly for proper condition and function. viola / viola TD must not be operated in case of defects or non-functional safety devices.

The safety devices must not be changed, bridged or switched off.

### No operation with condensation

Condensation can form in devices and systems due to temperature fluctuations and high air humidity, which in some components can lead from leakage currents and flashovers up to short-circuit.

Maximum danger arises when relatively high air humidity and temperature fluctuations occur in a device consecutively, e.g. which is the case when storing the device in an unheated room or when placed outdoors. When the device is then exposed to a high ambient

viola / viola TD For your safety

temperature, the cold device surfaces cool the air in the immediate vicinity, which leads to formation of condensation even inside the device.

In this process, two factors are crucial:

- The higher the relative air humidity, the faster the dew point is reached and water is condensed.
- The higher the temperature difference between the surfaces and the ambient air, the stronger the tendency for condensation.
- Always prevent condensation in devices. Temper the device and system before and during the measurements so that no condensation occurs.

#### No operation in areas with risk of explosion and fire

Measurements in direct contact with water, in environments with explosive gases and in areas with fire risks are not permitted. Possible danger zones are e.g. chemical factories, refineries, lacquer factories, paint shops, cleaning plants, mills and storage for milled products, tank and loading plants for combustible gases, liquids and solid matter.

### Splash-proof

The equipment is splash-proof only in the assembled state.

▶ Use the device for tests and measurements only in assembled state.

### Lifting and carrying the device

The high voltage part of viola / viola TD weighs 57 kg. 2 persons are required to lift and carry the high voltage part.

### 2.3.1 Dangers when working with high voltage

When performing tests and measurements with the system, dangerous - at times a very high - voltage is generated that is fed to the test object via an HV connection cable.

Personnel need to pay special attention and must be very careful while working with high electric voltage.

Commissioning and operation of the system are permitted only in compliance with the EN 50110 and EN 50191 (EU/EFTA countries) or with standards applicable in your country.

#### Observe 5 safety rules

- Comply with the following safety rules before beginning tasks in and on the electrical plant:
- 1. Disconnect the test object.
- 2. Secure against re-connection.
- 3. Verify absence of operating voltage.
- 4. Earth and short all phases.
- 5. Provide protection against adjacent live parts.

822-140-7 11 / 102

viola / viola TD For your safety

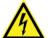

# **DANGER**

### High electrical voltage

Danger to life or risk of injury due to electric shock.

- Before commencing work, the operator must assess the risks for the specific working conditions. Protective measures are based on the risk assessment and must be followed at the workplace.
- Connect the system as described in this user manual.
- Pay particular attention to ensuring the test object and system are earthed correctly.
- Observe the warning and safety signs on the system. Always check whether the warning signs are available and are legible.
- Never put the safety devices out of operation. It is forbidden to bypass the safety devices.
- Ensure that adjacent live parts are secured against accidental contact and flashovers with suitable covers (insulation mats. insulating safety plates).
- Cordon off all metal parts in the area of the test object terminals (connection point and far end). Insulate and earth the metal parts to avoid dangerous charges.

The test object may still be live and carry dangerous voltage after a measurement, even after the system or device has been switched off.

Before removing the safety precautions, discharge, earth and short circuit all live parts.

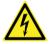

# DANGER

#### Arcing fault when establishing a connection

Danger of burn injuries and electro-ophthalmia due to arcing fault.

- Use suitable personal protective equipment to protect against arcing faults.
- Cover the adjacent live parts with an insulating material.
- Use only undamaged connection cables.
- Secure the connection points and far end of the test object.
- Use special locking devices to lock connection points.

viola / viola TD For your safety

# 2.4 Special personal protective equipment

Personal protective equipment based on the risk assessment for the relevant working conditions is part of the viola / viola TD safety concept.

▶ Observe the national safety regulations and your company's working and operating instructions.

Dependent on the conditions of the work place, use the following protective equipment:

| Protection against electrostatic charging, crushing, slipping and other accidents: | • | Safety footwear                                                                                                    |
|------------------------------------------------------------------------------------|---|----------------------------------------------------------------------------------------------------|
| Protection against electrical hazards (arcing fault):                              | • | Certified safety clothing  Hard hat with visor  Insulating protective gloves  LV HRC fuse handle with sleeve                                                                                                    |
| Protection against noise:                                                          | • | Ear protection                                                                                                    |
| Protection against dangers from road traffic:                                      | • | High visibility vest according to EN 471 (Protection class 2) or according to the applicable standards in your country for high visibility clothing for commercial use.  Important: No high visibility vest during tasks with risk of arcs! |
| Hand protection:                                                                   | • | Safety gloves                                                                                                    |

822-140-7 13 / 102

Product information viola / viola TD

# 3 PRODUCT INFORMATION

# 3.1 Full illustration

# Front view

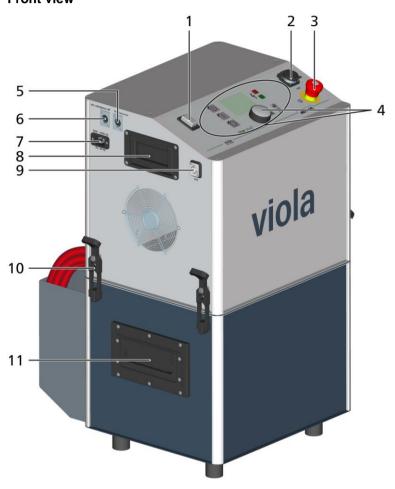

| No. | Element        | Function                                                                                                    |
|-----|----------------|----------------------------------------------------------------------------------------------------|
| 1   | Mains switch   | Is used to switch device on and off                                                                                                    |
|     |                | <b>Note:</b> The main switch has a thermal overcurrent protection of 16 A. When the device is overloaded, the protection is triggered and switches off the device. After cooling, you can operate the device again. |
| 2   | USB connection | Is used to connect a USB cable or a USB drive                                                                                                    |

viola / viola TD Product information

| No. | Element                                      | Function                                                                                                    |
|-----|----------------------------------------------|----------------------------------------------------------------------------------------------------|
| 3   | Emergency off button                         | Moves the system to the Ready for operation operating state.                                                                                         |
|     |                                              | The emergency off button is equipped with a key lock to protect against restart, unauthorised start-up, and unauthorised or unintentional operation. |
| 4   | Rotary knob and control panel                | Are used for menu navigation and controlling the device                                                                                              |
|     |                                              | Further information: Chapter <i>Operating and display elements</i> (on page 17)                                                                      |
| 5   | Port for the PD measuring unit of the PD-TaD | Is used to connect the viola / viola TD to the PD measuring unit of the PD-TaD (option)                                                              |
| 6   | Port for the external                        | Is used to connect the external emergency off unit (option)                                                                                          |
|     | emergency off unit                           | <b>Note:</b> If no external emergency off unit is used, a jumper plug must be plugged into this port (s. figure).                                    |
| 7   | Mains connection                             | Is used to connect the device to the mains voltage (100–260 V, 50/60 Hz)                                                                             |
| 8   | Carry handle on the top unit                 | Total of two carry handles on the top unit                                                                                                    |
| 9   | Connection for the VSE box                   | Is used to connect the VSE box (viola TD)                                                                                                    |
| 10  | Rubber fasteners                             | Are used for the assembly of the device                                                                                                    |
| 11  | Carry handle on the bottom unit              | Total of two carry handles on the bottom unit                                                                                                    |

822-140-7 15 / 102

Product information viola / viola TD

# Side view

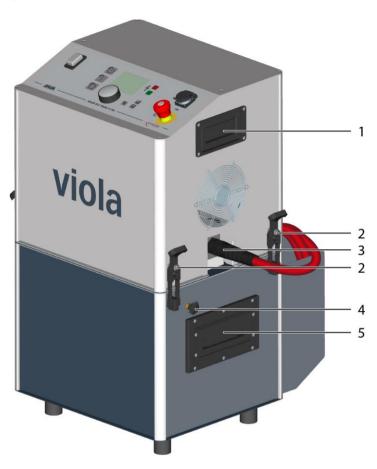

| No. | Element                         | Function                                      |
|-----|---------------------------------|-----------------------------------------------|
| 1   | Carry handle on the top unit    | Total of two carry handles on the top unit    |
| 2   | Rubber fasteners                | Are used for the assembly of the device       |
| 3   | HV connection cable             | Is used to connect to the test object         |
| 4   | Protective earthing connection  | Is used to connect the protective earthing    |
| 5   | Carry handle on the bottom unit | Total of two carry handles on the bottom unit |

viola / viola TD Product information

# 3.2 Operating and display elements

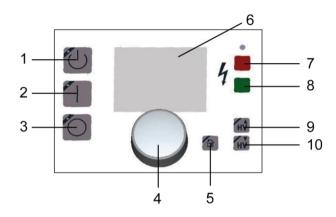

| No. | Element               | Function                                                                                                    |  |
|-----|-----------------------|----------------------------------------------------------------------------------------------------|--|
| 1   | wey key               | Changes the system to Ready to switch on operating state                                                                                                    |  |
| 2   | l key                 | Puts the system into the operating state In operation.                                                                                                    |  |
| 3   | <b>key</b>            | Deactivates the high voltage release and puts the system into the <i>Ready for operation</i> operating state                                                                                                    |  |
| 4   | Rotary knob           | <ul> <li>Is used for menu navigation:</li> <li>Select menu item: Turn rotary knob.</li> <li>Confirm selection or input: Press rotary knob.</li> <li>Enter values: Turn rotary knob.</li> <li>Change settings: Press rotary knob.</li> </ul>                                                   |  |
| 5   | l key                 | Takes you back to the previous step                                                                                                    |  |
| 6   | Display               | Show the menu of the device                                                                                                    |  |
| 7   | Red indicator light   | Show the following operating states of the system:  Flashing red: Ready to switch on  Steady red: in operation                                                                                                    |  |
| 8   | Green indicator light | Show the Ready for operation operating state                                                                                                    |  |
| 9   | ĥv key                | <ul> <li>Is used to increase the test voltage during manual cable testing:</li> <li>Press once: The voltage is increased by 0.1 kV.</li> <li>Keep pressed: The voltage is increased in steps. The steps start with 0.3 kV and become continuously larger until 1.5 kV are reached.</li> </ul> |  |
| 10  | hv key                | <ul> <li>Is used to reduce the test voltage during manual cable testing:</li> <li>Press once: The voltage is decreased by 0.1 kV.</li> <li>Keep pressed: The voltage is decreased in steps. The steps start with 0.3 kV and become continuously larger until 1.5 kV are reached.</li> </ul>   |  |

822-140-7 17 / 102

Product information viola / viola TD

# 3.3 Demo mode

In the demo mode the same functions are available (except for the cable sheath fault location) as in the operating mode. This mode allows you to get to know all the functions and menus of the device without switching on the high voltage.

You can activate or deactivate the demo mode under *Main menu* > *Device settings* > *Demo mode*. Further information: Chapter *Activate or deactivate demo mode* (on page 44)

### 3.4 USB interface

The USB interface is used

- for data exchange via USB drive
  - **Note:** The device supports only USB drives with the FAT32 and FAT16 file system. We recommend using USB drives with the FAT32 file system.
- for remote control via BAUR system software
- for firmware update through the BAUR representative.

# 3.5 Power supply

The voltage supply of viola / viola TD can be provided both via an existing mains supply on site or even network-dependent via an external power generator.

▶ Before connecting the viola / viola TD to the mains supply, make sure that the mains supply matches the specifications on the rating plate.

#### NOTICE

#### Too high or too low mains voltage

A low mains voltage adversely affects the function of the system, a high mains voltage can cause damage.

• Ensure that the supply voltage matches the specifications on the rating plate.

# 3.5.1 Operation of the device with an external power generator

### Requirements for the supply voltage

When operating viola with an external generator, make sure that the following voltage quality requirements are fulfilled.

| Features             | Values for the low voltage                |
|----------------------|-------------------------------------------|
| Frequency 50/60 Hz   |                                           |
| Slow voltage changes | 230 V ± 10%<br>(rms value for 10 min*/**) |
| Fast voltage changes | Max. 10 %<br>(rms value for 10 ms*/**)    |
| Voltage shape        | Sine                                      |

<sup>\*</sup> Integration interval

<sup>\*\*</sup> The values correspond to the supply voltage requirements in compliance with EN 50160.

viola / viola TD Product information

### Requirements for the power generator

- ▶ Select an adequately measured power generator according to the power requirement.
- ➤ To ensure the voltage and frequency stability, use an electronically stabilised power generator with inverter technology, for example, Honda Generator Type EU 20i or another brand with similar technology.

### Required outputs:

| Nominal voltage                | 230 V / 50 Hz | 110 V / 60 Hz | 120 V / 60 Hz | 127 V / 60 Hz |
|--------------------------------|---------------|---------------|---------------|---------------|
| Voltage shape                  | Sine          | Sine          | Sine          | Sine          |
| Rated power (continuous power) | Min. 1.6 kVA  | Min. 1.6 kVA  | Min. 1.6 kVA  | Min. 1.6 kVA  |
| Max. power                     | Min. 2.0 kVA  | Min. 2.0 kVA  | Min. 2.0 kVA  | Min. 2.0 kVA  |
| Nominal current                | Min. 7 A      | Min. 16 A     | Min. 15 A     | Min. 15 A     |

Before commissioning, check with BAUR GmbH or your nearest BAUR representative, whether the selected power generator is suitable for supplying power to viola.
On request please specify the technical data of the relevant power generator: Rated power, max. power, nominal current and voltage shape at rated power and when idle.

# 3.6 Rating plates

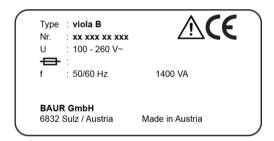

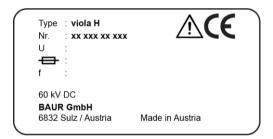

| Element     | Description                                                                                                    |
|-------------|----------------------------------------------------------------------------------------------------|
| Туре        | Device designation                                                                                                   |
| Nr.         | Serial number                                                                                                    |
| U           | Supply voltage                                                                                                    |
|             | If several supply voltages are possible, these are given consecutively one after another.                            |
| <del></del> | Not applicable here                                                                                                  |
| f           | Mains frequency                                                                                                    |
| VA          | Max. recorded apparent output                                                                                        |
| 60 kV DC    | Max. DC voltage at the output                                                                                        |
| $\triangle$ | General warning sign                                                                                                 |
|             | Indicates that there is a potential risk of danger when using the product and hence the user manual must be observed |

822-140-7 19 / 102

Product information viola / viola TD

| Element             | Description                                                 |
|---------------------|-------------------------------------------------------------|
| CE                  | CE mark                                                     |
|                     | Indicates that the device or system conforms to CE.         |
| BAUR GmbH           | Name and address of the manufacturer                        |
| 6832 Sulz / Austria |                                                             |
| Made in Austria     | Indicates the country in which the device was manufactured. |
|                     | Austria: Austria                                            |

# 3.7 Switching on the device or system

Switching on the BAUR systems and devices corresponds to the requirements for high voltage start up according to EN 50191.

Two steps - two conscious activations - are compulsory to switch on a system or device. The operating states *Ready for operation*, *Ready to switch on* and *In operation* can be identified by the indicator lights at any time.

# 3.7.1 Operating states

### Out of operation

Prerequisites: All safety measures necessary before stepping into the test area have been met.

All power supplies, signal and control electric circuits are switched off.

### Ready for operation

Prerequisites: The safety measures of the *Out of operation* operating state that are necessary before stepping into the danger area are still in place.

- The power supplies for the signal and control current circuits of the switching devices are switched on.
- The test voltage supply is switched off and secured against accidental start.
- The green indicator light comes on.

#### Ready to switch on

Prerequisites: All accesses to the test area are closed. The safety measures of the *Out of operation* operating state that are necessary before stepping into the danger area are lifted.

- The test voltage supply is switched off.
- The red indicator light comes on.

### In operation

Prerequisites: All accesses to the test area are closed.

- One or more test voltage supplies are switched on.
- The red indicator light comes on.

viola / viola TD Technical data

# 4 TECHNICAL DATA

| Output voltage                                           |                                                                 |
|----------------------------------------------------------|-----------------------------------------------------------------|
| Frequency range                                          | 0.01 – 0.1 Hz                                                   |
| VLF truesinus®                                           | 1 – 44 kV <sub>rms</sub> (62 kV <sub>peak</sub> )               |
| VLF square wave voltage                                  | 1 – 60 kV                                                       |
| DC voltage                                               | ±1 – 60 kV                                                      |
| Resolution                                               | 0.1 kV                                                          |
| Accuracy                                                 | 1 %                                                             |
| Load range (VLF testing)                                 | 1 nF – 10 μF                                                    |
| Output current                                           |                                                                 |
| Measurement range                                        | 0 – 70 mA                                                       |
| Resolution                                               | 1 μΑ                                                            |
| Accuracy                                                 | 1%                                                              |
| Max. capacitive load                                     | 0.85 μF at 0.1 Hz, 44 kV <sub>rms</sub> / 62 kV <sub>peak</sub> |
|                                                          | 2.7 μF at 0.03 Hz, 44 kV <sub>rms</sub> / 62 kV <sub>peak</sub> |
|                                                          | 7.7 $\mu$ F at 0.01 Hz, 44 kV $_{rms}$ / 62 kV $_{peak}$        |
| Dissipation factor measu                                 |                                                                 |
| VLF truesinus®                                           | 1 – 44 kV <sub>ms</sub>                                         |
| Load range                                               | 10 nF – 10 μF                                                   |
| Resolution                                               | 1 x 10 <sup>-6</sup>                                            |
| Accuracy                                                 | 1 x 10 <sup>-4</sup>                                            |
| Measurement range                                        | 1 x 10 <sup>-4</sup> – 21,000 x 10 <sup>-3</sup>                |
| tan d measuring frequency                                | 0.1 Hz                                                          |
| Automatic detection and compensation of leakage currents | With VSE box (optional)                                         |

| Diagnostic Reporter                                                                                     |                                                                                                    |  |
|----------------------------------------------------------------------------------------------------|----------------------------------------------------------------------------------------------------|--|
| Used to process and evaluate test and measurement logs, based upon MS Excel, version from MS Excel 2007 |                                                                                                    |  |
| General                                                                                                 |                                                                                                    |  |
| Input voltage                                                                                           | 100 – 260 V, 50/60 Hz                                                                                                    |  |
| Power consumption                                                                                       | Max. 1,400 VA                                                                                                    |  |
| Reverse voltage protection                                                                              | 13 kV                                                                                                    |  |
| Degree of protection                                                                                    | IP24                                                                                                    |  |
| Data interface                                                                                          | USB 2.0                                                                                                    |  |
| Dimensions (W x H x D) excl                                                                             | . cable compartment                                                                                                    |  |
| HV part                                                                                                 | 505 x 503 x 405 mm                                                                                                    |  |
| Operating unit                                                                                          | 505 x 433 x 405 mm                                                                                                    |  |
| Total (two-part)                                                                                        | 505 x 854 x 405 mm                                                                                                    |  |
| Weight                                                                                                  |                                                                                                    |  |
| HV part                                                                                                 | 57 kg                                                                                                    |  |
| Operating unit                                                                                          | 19 kg                                                                                                    |  |
| Ambient temperature (operational)                                                                       | -10°C to +50°C                                                                                                    |  |
| Storage temperature                                                                                     | -20°C to +60°C                                                                                                    |  |
| Safety and EMC                                                                                          | CE-compliant in accordance with<br>Low Voltage Directive (2014/35/EU),<br>EMC Directive (2014/30/EU),<br>EN 60068-2-ff Environmental testing |  |
| User interface available in<br>13 languages                                                             | Czech, Chinese (CN), Chinese (TW), Dutch,<br>English, French, German, Italian, Korean,<br>Polish, Portuguese, Russian, Spanish               |  |

822-140-7 21 / 102

Operation of the device viola / viola TD

# 5 OPERATION OF THE DEVICE

# 5.1 Operate menu

Selection and setting is effected by means of the rotary knob. A selected menu item or a selected setting is highlighted by a dark cursor.

# 5.1.1 How to select menu item

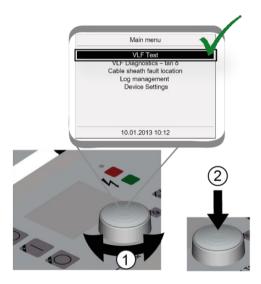

### How to operate the rotary knob:

Select menu item: Turn rotary knob until the cursor is set to the required menu item.

Confirm selection: Press rotary knob.
 A new window or a context menu opens.

viola / viola TD Operation of the device

# 5.1.2 How to set value

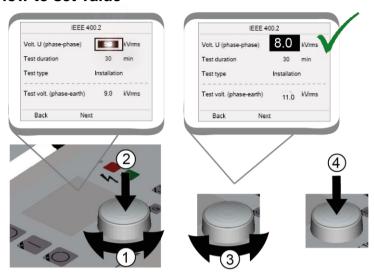

# How to operate the rotary knob:

- Select menu item: Turn rotary knob until the cursor is set to the required menu item.
- Confirm selection: Press rotary knob.
   The value flashes and can now be changed.
- Confirm the input: Press rotary knob.

Alternative: Select setting

▶ Press rotary knob in order to change in between the possible settings.

# 5.2 Symbols and abbreviations on the display

| С | Electric capacity                                     | s    | Current voltage step                                             |
|---|-------------------------------------------------------|------|------------------------------------------------------------------|
| f | Frequency                                             | Slew | Voltage slew rate (in the case of the voltage shape Square wave) |
| 1 | Output current                                        | t    | Test time                                                        |
| L | Phase on which the measurement or test is carried out | Thv  | Operating temperature of high voltage unit                       |
| R | Resistance                                            | Umax | Max. voltage                                                     |
|   |                                                       | Unom | Nominal voltage                                                  |

822-140-7 23 / 102

Operation of the device viola / viola TD

# 5.3 Menus

# 5.3.1 Main menu

All functions and user settings can be accessed from the main menu.

| Main menu                        |
|----------------------------------|
| VLF Test                         |
| Cable sheath fault location      |
| Log management                   |
| Remote control via BAUR Software |
| Device settings                  |
| -                                |
|                                  |
|                                  |
|                                  |
| 10.01.2013 10:12                 |

| Menu item                   | Description                                                                                                    |  |  |
|-----------------------------|----------------------------------------------------------------------------------------------------|--|--|
| VLF Test                    | Opens a menu with the following menu items:                                                                                                   |  |  |
| VLI TOST                    | <ul> <li>Manual test: Is used to configure and carry out manual VLF cable to</li> </ul>                                                       |  |  |
|                             | •                                                                                                    |  |  |
|                             | <ul> <li>Automatic Test: Is used to configure and carry out automatic VLF cable<br/>tests, standard tests and cable sheath testing</li> </ul> |  |  |
|                             | <ul> <li>Logs: Is used to display and manage the logs from cable testing and<br/>cable sheath testing</li> </ul>                              |  |  |
| Cable sheath fault location | Opens a menu with the following menu items:                                                                                                   |  |  |
|                             | <ul> <li>Start measurement: Is used to configure and carry out cable sheath<br/>fault location</li> </ul>                                     |  |  |
|                             | <ul> <li>Logs: Is used to display and manage the logs from sheath fault location</li> </ul>                                                   |  |  |
| Log management              | Opens a menu with the following menu items:                                                                                                   |  |  |
|                             | Delete all                                                                                                    |  |  |
|                             | Export all to USB stick                                                                                                    |  |  |
| Device settings             | Opens a menu with the following menu items:                                                                                                   |  |  |
|                             | <ul> <li>Info: Is used to display the device information such as serial number,<br/>firmware version etc.</li> </ul>                          |  |  |
|                             | <ul> <li>Language: Is used to select the menu language</li> </ul>                                                                             |  |  |
|                             | <ul> <li>Time &amp; Date: Is used to set the time and date</li> </ul>                                                                         |  |  |
|                             | • Switch-on menu: Is used to select the switch-on menu                                                                                        |  |  |
|                             | <ul> <li>Display contrast: Is used to control the display contrast</li> </ul>                                                                 |  |  |
|                             | <ul> <li>Test settings: Is used to set:</li> <li>Add ambient temperature to log (on/off), Aut. voltage reduction (on/off)</li> </ul>          |  |  |
|                             | Demo mode: Is used to enable/disable the demo mode                                                                                            |  |  |
|                             | <ul> <li>Settings for remote control: Is used to show or hide the Remote<br/>control via BAUR Software menu item in the main menu</li> </ul>  |  |  |

viola / viola TD Operation of the device

| Menu item                           | Description                                                                                                    |  |
|-------------------------------------|----------------------------------------------------------------------------------------------------|--|
| Remote control via BAUR<br>Software | Is used for the remote-controlled execution of measurements and tests.  In order to display this menu item in the main menu, activate its display under <i>Main menu &gt; Device settings &gt; Settings for remote control</i> . |  |

### 5.3.2 Test mode window

The test mode window for manual and automatic tests is used to start, control and stop cable testing.

- In order to be able to access the test mode window, select the following menu items in the main menu depending on the actual test type VLF Test > Manual test or Automatic test
- 2. If you have selected the *Automatic test* menu item, select a test sequence and, in the context menu, select the *Run* menu item. Following the detailed display of the test parameters of the test sequence selected, you arrive at the test mode window. If you have selected the *Manual test* menu item, the test mode window opens. The display in the test mode window differs depending on the voltage shape selected and the defined parameters. However, the basic structure is the same. Here, for example, test mode windows for manual test with voltage shape VLF Sine auto and automatic test with voltage shape VLF Sine are listed:

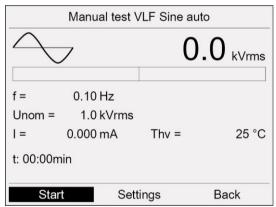

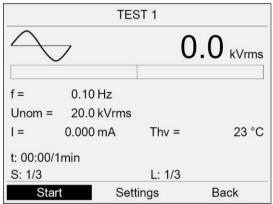

| Element      | Function                                                                                            |
|--------------|----------------------------------------------------------------------------------------------------|
|              | Here, the selected voltage shape is shown (image serves as an example only)                         |
|              | This indicates that the test is running                                                             |
| Start / Stop | Starts the test / ends the test                                                                     |
|              | After starting the test, the <b>Start</b> menu item in the bottom menu bar changes to <b>Stop</b> . |
| Settings     | Switches to the <b>Settings</b> menu where you can define the test parameters.                      |

822-140-7 25 / 102

Operation of the device viola / viola TD

| Element | Function                                                                                                    |
|---------|----------------------------------------------------------------------------------------------------|
| Voltage | This menu item appears after the start of a manual test.                                                                                                    |
|         | During a manual test, the <b>Voltage</b> menu item moves the cursor to the input field for the nominal voltage ( <b>Unom</b> ). You can change the voltage immediately. |
| Back    | Changes to the <i>VLF Test</i> menu                                                                                                    |

An explanation of the symbols and abbreviations for different measured values is given in the chapter *Symbols and abbreviations on the display* (on page 23).

### 5.3.3 Context menu

Some functions can be reached via a context menu, e.g.:

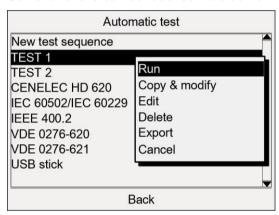

The context menu opens if you select a menu item and press the rotary knob, in order to confirm the selection.

### Select menu item in the context menu:

- 1. Turn the rotary knob until the cursor is on the required menu item.
- Press the rotary knob to confirm.Depending on the context other functions are available in the context menu.

#### Close context menu:

▶ In the context menu, select the menu item *Cancel* and press the rotary knob to confirm.

viola / viola TD Operation of the device

# 5.3.4 Window for entering names

An alphabet window is used to enter a name for a log, a test sequence or to edit and enter cable data (for dissipation factor measurement).

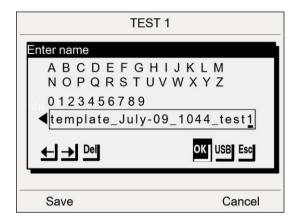

| Element       | Function                                            |
|---------------|-----------------------------------------------------|
| <b>←</b>      | Moves the cursor to left                            |
| $\rightarrow$ | Moves the cursor to right                           |
| Del           | Deletes the character at the cursor position        |
| ОК            | Confirms the entry and closes the window            |
| Esc           | Rejects the entry and closes the window             |
| USB           | Opens the main directory of the USB drive inserted. |

### Input of letters or numbers:

- Select a letter or a number by turning the rotary knob and then press the rotary knob to confirm.
- Enter further letters or numbers until the name has been entered fully.
- ▶ In order to confirm the name entered, turn the rotary knob to select the button **OK** and then press the rotary knob to confirm.

# 5.4 Display of the firmware version and other device data

In order to display device data, select in the main menu the menu item *Device settings* > *Info* and press the rotary knob to confirm.

The following details will be shown:

- Firmware version (BUI version)
- Version of BUI boot loader
- USB version
- Version of USB boot loader
- Card A version

822-140-7 27 / 102

Operation of the device viola / viola TD

- Device serial number
- Date of last calibration
- Date of last adjustment
- viola TD:

Date of last calibration from tan  $\delta$  module Date of last adjustment of tan  $\delta$  module

- Availability of the option TD (dissipation factor measurement)
- Availability of the option VSE (VSE box for detecting and compensating leakage currents)

Vx.x.xx

Vx.x.xx

Vx.x.x

Vx.x.x

Vx.xx

XXXXXXXXX

XXXXXXXXX

XXXXXXXXX

XXXXXXXXX

Contact information of manufacturer

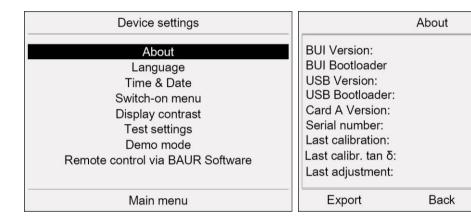

### 5.4.1 Exporting device data

You have the option to export the entire device information as a txt file:

1. Insert a USB drive in the USB port of viola / viola TD.

**Note:** The device supports only USB drives with the FAT32 and FAT16 file system. We recommend using USB drives with the FAT32 file system.

2. Select in the menu Info the menu item Export.

A prompt appears asking whether you wish to export the device data to a USB drive.

3. Confirm the prompt with Yes.

The USB window with the display of the main directory of the USB drive opens.

4. If you wish to save the txt file with the device data to a folder, select a folder or create a new one.

If you wish to create a new folder,

- a. select the menu item *Create new folder* and press the rotary knob to confirm.
- b. Enter a name and confirm this entry with **OK**.
- 5. In the lower menu bar, select the menu item Save.

The txt file is saved to the USB drive.

In order to be able to return to the menu Device settings select the menu item Back.

viola / viola TD Operation of the device

# 5.5 Cable testing: Overview of the available test types

Cable tests are configured and carried out in the menu VLF Test:

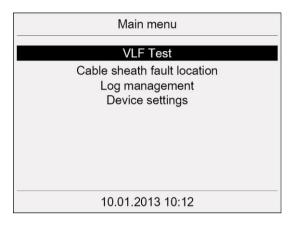

#### Manual test

In the manual test mode you define the most important parameters such as voltage shape, maximum voltage, frequency, test time, switch-on delay and burn mode.

The test starts with the test voltage of 1 kV. The further test sequence is controlled by yourself in that you can increase or reduce the test voltage during the test.

### **Automatic tests**

Automatic tests are carried out on the basis of test sequences. In a test sequence, the most important parameters of a test are summarised.

You have the option to configure test sequences for different test tasks and to save the same for further use.

### Standard test sequences

In automatic test mode, 5 pre-programmed test sequences are available in accordance with the following standards:

- CENELEC HD 620 (Standardisation document)
- VDE DIN 0276-620 (German version of CENELEC HD 620)
- VDE DIN 0276-621 (German version of CENELEC HD 621)
- IEEE 400.2
- IEC 60502/IEC 60229 (Cable sheath testing)

822-140-7 29 / 102

# 6 ASSEMBLING AND DISASSEMBLING VIOLA

The viola high voltage testing and diagnostic unit consists of an operating unit (top unit) and a high voltage unit (bottom unit) that are connected with rubber fasteners. The viola is easy to transport when the operating and high voltage units are separated.

Note that the equipment is splash-proof only in the assembled state.

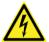

# **⚠** CAUTION

### High voltage

Risk of injury due to electric shock

- Disconnect the unit from the mains.
- ▶ Discharge, earth and short-circuit the test object before you dismantle the operating unit and the high voltage unit.

# 6.1 Assembling viola

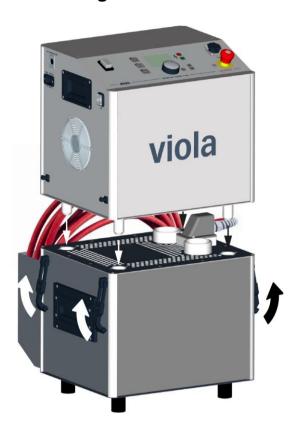

- 1. Align the positioning pins of the top unit with the holes on the bottom unit.
- 2. Guide the positioning pins of the top unit into the holes on the bottom unit.
- 3. Pull the four rubber fasteners over the mounts on the top unit.

822-140-7 31 / 102

# 6.2 Disassembling viola

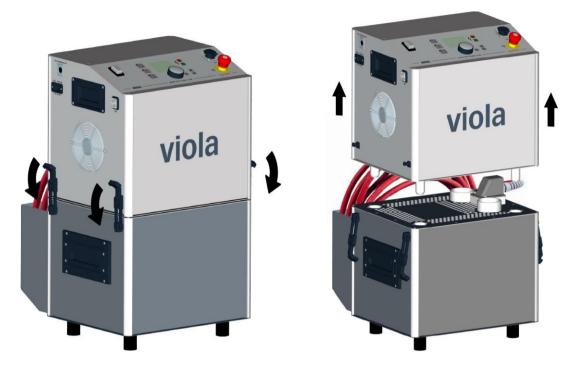

- 1. Remove the four rubber fasteners from the mounts.
- 2. Lift off the top unit carefully by the carrying handles.

viola / viola TD Commissioning

# 7 COMMISSIONING

▶ Please consider the following provisions and guidelines when installing the testing system and operating the BAUR testing and diagnostic systems:

- Accident prevention and environmental protection regulations applicable for your country
- Safety instructions and regulations of the country where the system is being used (according to the latest version)
- EU/EFTA countries: EN 50191 Erection and operation of electrical test equipment
   Other countries: The standard for erection and operation of electric test equipment applicable for your country
- EU/EFTA countries: EN 50110 Operation of electrical installations
   Other countries: The standards for operating electric systems applicable in your country
- If necessary, other national and international standards and guidelines in the latest applicable version
- Local safety and accident prevention regulations
- Employers' liability insurance association regulations (if any)
- Use the personal protective equipment for protection against electric shock and burning due to possible arcing faults in compliance with the local work safety and accident prevention regulations.

# 7.1 Lifting and carrying the device

▶ The high voltage part of viola / viola TD weighs 57 kg. 2 persons are required to lift and carry the high voltage part.

# 7.2 Checks to perform before commissioning

- 1. Check the device and mechanical connections for damage.
- Check electrical connections and cables for damage.
   Use only undamaged connection cable.
- 3. Once a month check that the emergency off button is working properly.

  Further information: Chapter *Monthly check of emergency off button* (on page 33)
- 4. Check if the device has been assembled correctly and if the rubber fasteners are closed. Further information: Chapter Assembling viola (on page 31)

### 7.2.1 Monthly check of emergency off button

- ▶ Check the function of the emergency off button on a monthly basis. Proceed as follows:
- 1. Switch on the device. The device conducts a self-test after it is switched on. The switch-on menu appears in the display.
- 2. Press the emergency off button.

822-140-7 33 / 102

viola / viola TD Commissioning

- 3. Select the menu item Main menu > VLF Test > Manual test.
  - The message that the emergency off circuit is activated must be displayed. In this case, the emergency off circuit works properly.

4. If no message on the activation of the emergency off circuit is displayed, immediately put the device out of operation and clearly mark it as defective. Contact your BAUR representative (http://www.baur.eu/baur-worldwide).

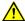

### DANGER

# Dangerous voltage on device and test object

Danger to life, risk of injury from high electric voltage.

5. Do not use the defective device under any circumstances.

#### 7.3 Ensure there is no voltage at the work place

- 1. Disconnect the test object from all phases.
- 2. Secure the test object against re-energisation.
- 3. Ensure that there is no voltage.
- 4. In the station, connect all conductors of the test object with the station earth and shortcircuit it.
- 5. Secure adjacent live parts against accidental contact and flashovers with suitable covers.

#### For cable tests:

#### Note:

- If the cable sheath is not earthed, establish a short earth connection to the station earth. The station earth is the neutral point of the earth connections.
- The earthing conductor should be as short as possible and show low impedance. Use a copper earthing conductor with a cross-section of min. 16 mm<sup>2</sup>.

#### 7.4 Preparing the test object terminals

The test object terminals are the connection point and the far end of the test object.

- Disconnect all operating resources that are connected to the test object and are not designed for the stipulated test voltage.
- 2. Cordon off all metal parts, e.g. lighting masts at the test object terminals or insulate them with insulating safety plates.
- 3. Earth all metal parts at the terminals to avoid dangerous charging.
- 4. All cables that are used in danger zones can also carry high voltage potential outwards. Therefore, remove these cables from the danger zone or ensure low-resistive earthing and short-circuit.
- 5. Follow the cable route and ensure that no work is being carried out underground on gas lines and that there are no other danger points.

#### For cable sheath tests or cable sheath fault locations:

▶ Disconnect the screen of the test object from the station earth on both sides.

viola / viola TD Commissioning

# 7.5 Connecting the device

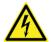

# WARNING

# Danger due to electric voltage, flashovers at the connection point, or arcing fault on connection

Electric shock on touching live and active parts and due to residual charges and induction voltages;

Burns, electro-ophthalmia, hearing damage.

- Use suitable personal protective equipment against electric shocks and arcing faults.
- Observe the phase breaks.
- Ensure that adjacent live parts are secured against accidental contact and flashovers with suitable covers (insulation mats, insulating safety plates).
- You may touch the parts that were under voltage only if they are visibly earthed and short-circuited.

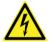

# ♠ WARNING

### High electric voltage through potential increase

A fault can cause flashovers in the device. In this case, a potential increase of the housing is possible due to high short-circuit currents.

Danger due to the potential increase is reduced when a protective earthing is connected properly.

Connect the protective earthing carefully. The protective earthing cable should be as short as possible and of low impedance.

# 7.5.1 Installing the device

- Select the place of installation for the device in such a way that
  - a stable base is guaranteed.
  - the device and the test object are easy to access for the connections and operation.
  - sufficient safety distances are kept. Comply in this regard with EN 50110 for operation of electric systems (EU/EFTA countries) or the relevant standards applicable in your country.

822-140-7 35 / 102

Commissioning viola / viola TD

# 7.5.2 Connecting for cable test

1. A protective earthing cable is included in the standard delivery of the viola / viola TD. Connect the protective earthing cable to the station earth.

- 2. The earth connection terminal is located on the side of the device. Unscrew the earth connection terminal.
- 3. Connect the cable lug of the protective earthing cable to the earth connection screw.
- 4. Screw the earth connection screw back into the earthing connection.
  - The device is now connected to the station earth.
- If necessary, connect the protective earthing cable of the discharge and earth rod to the station earth.
- 6. Connect the high voltage connection cable of viola / viola TD to the test object phase to test. Follow the connection examples below.
- 7. Remove the earthing and short-circuit connection from the phase to be tested:
  - at the connection point
  - at far end
- 8. Make sure that the phases not being tested are earthed and short-circuited.
- 9. If you are not connecting an external emergency off unit (option), ensure that the jumper plug is inserted in the port for the external emergency off unit.

If you are using an external emergency off unit, connect it as follows:

- a. Mount the external emergency off unit so that it is easy to reach.
- b. Remove the jumper plug from the port for the external emergency off unit.
- Connect the external emergency off unit to the port for the external emergency off unit.

### **Connection examples**

### Note:

- If the **cable sheath is not earthed**, establish a short earth connection to the station earth. The station earth is the neutral point of the earth connections.
- ▶ The earthing conductor should be as short as possible and show low impedance. Use a copper earthing conductor with a cross-section of min. 16 mm².

viola / viola TD Commissioning

#### 3-phase shielded cable

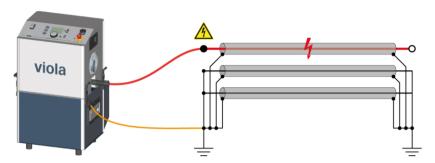

#### 1-phase shielded cable

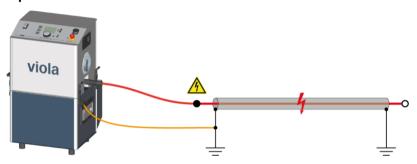

## 3-phase unshielded cable

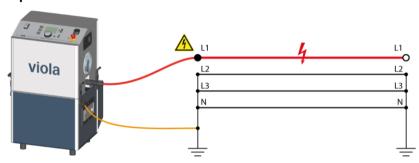

# 7.5.3 Connecting for cable sheath testing and cable fault location

- 1. A protective earthing cable is included in the standard delivery of the viola / viola TD. Connect the protective earthing cable to the station earth.
- 2. The earth connection terminal is located on the side of the device. Unscrew the earth connection terminal.
- 3. Connect the cable lug of the protective earthing cable to the earth connection screw.
- 4. Screw the earth connection screw back into the earthing connection. The device is now connected to the station earth.
- 5. If necessary, connect the protective earthing cable of the discharge and earth rod to the station earth.
- 6. Make sure that the screen of the test object is disconnected from the station earth on both sides:
  - at the connection point
  - at far end
- 7. Make sure that the phases not being tested are earthed and short-circuited.

822-140-7 37 / 102

Commissioning viola / viola TD

- 8. Connect the high voltage cable of viola / viola TD to the sheath of the cable to be tested. Follow the connection examples given below.
- 9. If you are not connecting an external emergency off unit (option), ensure that the jumper plug is inserted in the port for the external emergency off unit.

If you are using an external emergency off unit, connect it as follows:

- a. Mount the external emergency off unit so that it is easy to reach.
- b. Remove the jumper plug from the port for the external emergency off unit.
- c. Connect the external emergency off unit to the port for the external emergency off unit

# **Connection examples**

#### 3-phase shielded cable

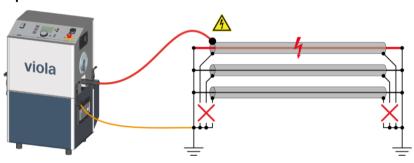

## 1-phase shielded cable

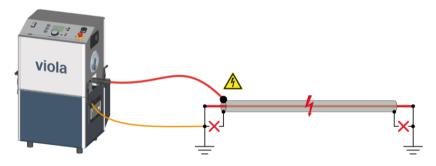

# 7.5.4 Connecting the external power generator (optional)

#### When using an external power generator

- 1. Connect the power generator to the station earth or to an earth rod. Use a copper earth cable with a cross-section of at least 2.5 mm².
- 2. Earth all devices that are connected to the power generator.

viola / viola TD Commissioning

# 7.5.5 Connecting to the supply voltage

#### NOTICE

#### Too high or too low mains voltage

A low mains voltage adversely affects the function of the system, a high mains voltage can cause damage.

- ▶ Ensure that the supply voltage matches the specifications on the rating plate.
- 1. Measure the mains voltage with a voltmeter.
- 2. Compare the mains voltage with the specifications on the rating plate.
- 3. Make sure that the mains supply earth is not isolated from the station earth.

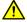

#### CALITION

**High electric voltage through potential increase.** Risk of personal injury due to electric shock. Damage to property due to potential differences from mains input to the housing.

4. Connect the system to the mains voltage. If necessary, use a country-specific adapter.

## Voltage supply via an external power generator

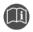

- Follow the instructions in the user manual for the external power generator.
- ▶ Make sure that selected power generators meet the necessary technical requirements for the voltage quality.

Further information: Chapter Operation of the device with an external power generator (on page 18)

# 7.6 Securing the test area

- 1. Mark out the path for pedestrians.
- 2. Protect the test lead (connection cable), e.g. with cable bridges or rubber mats. The cables must be protected against damage and there must be no danger of people tripping.
- 3. If the connection creates a hazard for the testing personnel and pedestrians, mark them.
- 4. The area around the test structure (test area) must be demarcated from workplaces and traffic in such a way that
  - except for the tester, no other person can remain in the test area,
  - except for the tester, no other person can access the test area,
  - persons standing outside the boundary cannot reach the operating elements of the test system located inside the boundary. (EN 50191)

The minimum height of individual boundaries must be 1 m.

5. If the system is cordoned off from general areas only with ropes, chains or bars, the entire test structure must be monitored during the test in compliance with EN 50191. If the test structure includes several local test areas, security guards must be appointed for each test area. But it is important that the testing personnel and the security guards understand each other well.

822-140-7 39 / 102

Commissioning viola / viola TD

- 6. Mark the test area and terminals clearly. It must be very obvious that a cable test is in progress.
- 7. Make sure that unauthorised persons cannot access the local mains stations.

# 7.7 Switching on the device

The main switch is located on the control panel. Use it to switch on the device.

The device conducts a self-test after it is switched on.

The switch-on menu appears in the display.

Further information: Chapter Selecting a switch-on menu (on page 42)

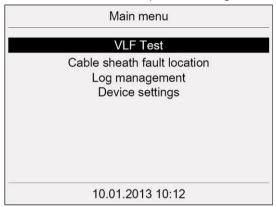

This puts the device into the operating state *Ready for operation*. The green lamp lights up and shows that all test voltage supplies are switched off.

# 7.8 Setting the device

In the menu **Device settings** you can enter the basic settings and view device data.

#### Main menu > Device settings

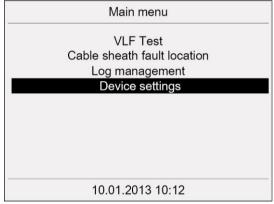

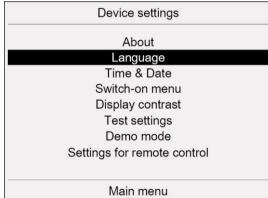

viola / viola TD Commissioning

# 7.8.1 Selecting a language

#### Main menu > Device settings

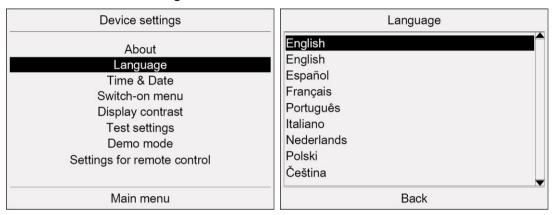

- 1. In the main menu, select the menu item **Device settings** and press the rotary knob to confirm.
- 2. Select in the menu **Device settings** the menu item **Language** and press the rotary knob to confirm.
- Select a language and press the rotary knob to confirm.
   All show and protocols will be shown in the selected language.
- 4. In order to be able to return to the menu Device settings select the menu item Back.

# 7.8.2 Setting time and date

#### Main menu > Device settings

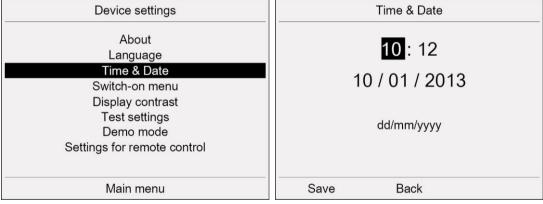

- 1. In the main menu, select the menu item **Device settings** and press the rotary knob to confirm.
- Select in the menu Device settings the menu item Time & Date and press the rotary knob to confirm.
- 3. Select the respective input field and press the rotary knob to confirm.
- 4. Enter a value by turning the rotary knob and press the rotary knob to confirm.
- 5. Repeat steps 3 4 for all other input fields.
- Select the menu item *Save* and press the rotary knob to confirm.
   The time and date are displayed in the main menu and added to the logs. The device switches to the menu *Device settings*.

822-140-7 41 / 102

Commissioning viola / viola TD

# 7.8.3 Selecting a switch-on menu

#### Main menu > Device settings

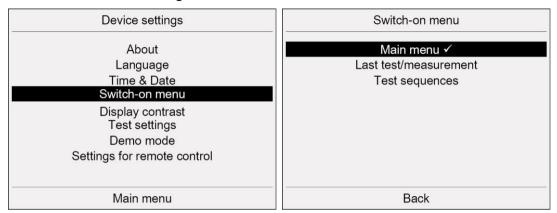

- In the main menu, select the menu item **Device settings** and press the rotary knob to confirm.
- 2. Turn the rotary knob to select the start menu you wish to use, and then press the rotary knob to confirm.

You have the following options:

- Main menu
- Last test / measurement
- Test sequences the window with a list of available test sequences for automatic testing.

Henceforth the selected menu will open each time you switch on the device.

3. In order to be able to return to the menu **Device settings** select the menu item **Back**.

## 7.8.4 Setting the display contrast

## Main menu > Device settings

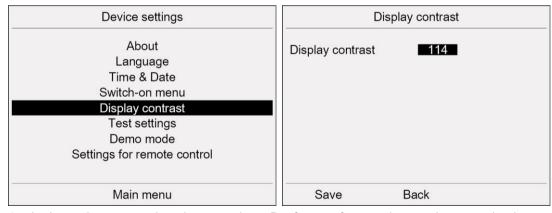

- In the main menu, select the menu item *Device settings* and press the rotary knob to confirm.
- 2. Select in the menu **Device settings** the menu item **Display contrast** and press the rotary knob to confirm.
- 3. Enter the display contrast and press the rotary knob to confirm.
  - The cursor moves to the menu item Save.
- 4. Press the rotary knob.

The device switches to the menu **Device settings**.

viola / viola TD Commissioning

# 7.8.5 Activate / deactivate setting "Add ambient temperature to log"

#### Main menu > Device settings

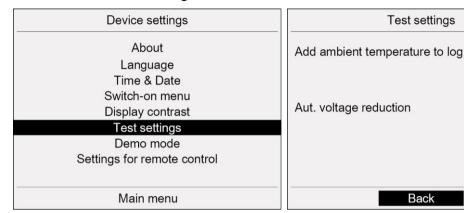

 In the main menu, select the menu item **Device settings** and press the rotary knob to confirm.

off

- 2. In the *Device settings* menu, select the menu item *Test settings* and press the rotary knob to confirm.
- Select the input field Add ambient temperature to log and press the rotary knob to confirm.
- 4. Press the rotary knob to select one of the following settings:
  - **on**: On completion of the test or measurement, a prompt for the ambient temperature appears. The ambient temperature is stated in the log.
  - off: The ambient temperature is not stated in the log.
- 5. In order to be able to return to the menu **Device settings** select the menu item **Back**.

## 7.8.6 Activate / deactivate automatic voltage reduction

#### Main menu > Device settings

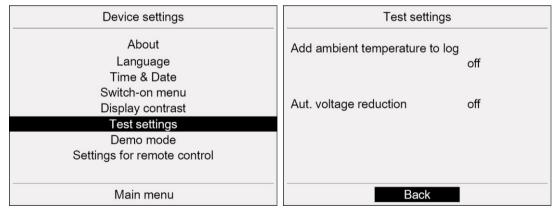

- In the main menu, select the menu item **Device settings** and press the rotary knob to confirm.
- In the *Device settings* menu, select the menu item *Test settings* and press the rotary knob to confirm.
- 3. Select the input field *Aut. voltage reduction* in the *Test settings* menu and press the rotary knob to confirm.
- 4. Press the rotary knob to select one of the following settings:
  - **on**: If, during the preset test voltage, the load is too high, the test frequency and the test voltage are adapted to the load determined, and the test will be automatically

822-140-7 43 / 102

Commissioning viola / viola TD

carried out with the highest possible frequency and the highest possible preset test voltage. The load is monitored during the test and the voltage – if possible – is increased again.

- **off**: A voltage adaptation to the load determined will not be carried out. If the load determined does not permit the preset test voltage, the test cannot be started.
- 5. In order to be able to return to the menu **Device settings** select the menu item **Back**.

#### 7.8.7 Activate or deactivate demo mode

In demo mode, you can get to know the menus on the device and all functions (except the cable sheath fault location) without switching on the high voltage. To operate the device in demo mode, you must press the emergency off button.

In demo mode, when you select functions that require a voltage release in operating mode, a message that you are in demo mode is displayed.

#### Main menu > Device settings

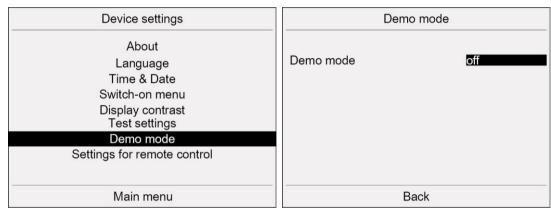

- In the main menu, select the menu item **Device settings** and press the rotary knob to confirm.
- In the *Device settings* menu, select the menu item *Demo mode* and press the rotary knob to confirm.
- 3. Press the rotary knob to select one of the following settings:
  - on: The demo mode is activated. A message prompts you to press the emergency off button:
    - Press the emergency off button.
  - off: Operating mode is activated.
- 4. In order to be able to return to the menu **Device settings** select the menu item **Back**.

**Note:** In demo mode, remote control is not possible. If viola / viola TD is remote controlled, the demo mode is disabled and you are prompted to unlock the emergency off button.

viola / viola TD Commissioning

## 7.8.8 Settings for remote control via BAUR software

The USB interface enables the remote control of the device via BAUR software. Remote control is particularly recommended when you are also performing partial discharge diagnostics with PD-TaD (option) on the test object. You can configure and control test sequences on the laptop with the BAUR software. Note that MWT measurements can only be carried out on the device. A remote control of MWT measurements via BAUR Software is not possible.

The menu item for remote control is displayed in the main menu and can be shown or hidden in the *Device settings* menu.

#### Main menu > Device settings

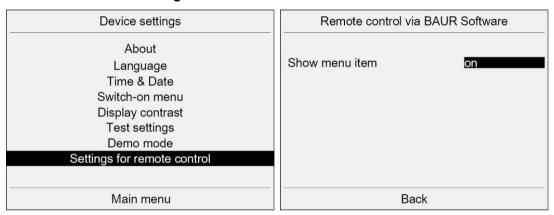

- In the main menu, select the menu item **Device settings** and press the rotary knob to confirm.
- 2. In the **Device settings** menu, select the menu item **Settings for remote control** and press the rotary knob to confirm.
- 3. Press the rotary knob to select one of the following settings:
  - on: The menu item Remote control via BAUR Software is shown in the main menu. Tests or measurements can be performed by remote control.
  - off: The menu item Remote control via BAUR Software is hidden.
- 4. In order to be able to return to the menu Device settings select the menu item Back.

822-140-7 45 / 102

Manual test viola / viola TD

# 8 MANUAL TEST

# 8.1 Sequence of a manual test - Summary

In the following, the sequence of a manual test is described in principle. Instructions for performing a manual test can be found in the chapter *Perform test* (on page 49).

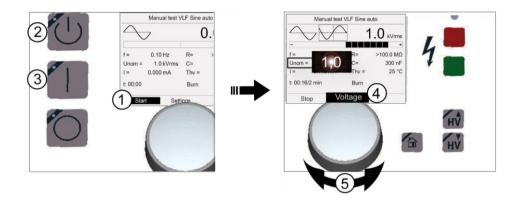

#### Sequence of a manual test:

#### Main menu > VLF Test > Manual test

- Start the test: select **Start**.

  In order to change the settings, select the menu item **Settings**.
- 2 Press the W key.
- Press the key.
  The test is started.
  - > Set test voltage:
- Select the menu item *Voltage* and press the rotary knob.
  The cursor moves to the input field for the nominal voltage.
- Use the rotary knob to increase or reduce the voltage and press the rotary knob to confirm the input.

  Alternative: Increase or reduce the voltage using the keys: HV or HV.
- 6 The test is completed automatically.
  - Dangerous voltage at test object: Before touching the test object, discharge, earth and shortcircuit.

Further information: Chapter Discharging and earthing the test object (on page 76)

viola / viola TD Manual test

# 8.2 Setting parameters

# 8.2.1 Setting options

For a manual test the following voltage shapes are available to you:

- VLF Sine auto (frequency = 0.1 Hz)
- VLF Sine
- DC+
- DC-
- DC
- Square wave auto (frequency = 0.1 Hz)
- Square wave

The setting options depend on the voltage shape selected.

The following table provides an overview of the parameters that can be set, depending on the voltage shape.

| Parameters      | VLF Sine auto                           | VLF Sine                                | DC+/DC-/DC                   | Square wave auto             | Square wave                   |
|-----------------|-----------------------------------------|-----------------------------------------|------------------------------|------------------------------|-------------------------------|
| Max. voltage    | 1 – 44 kV <sub>ms</sub><br>(adjustable) | 1 – 44 kV <sub>ms</sub><br>(adjustable) | 1 – 60 kV<br>(adjustable)    | 1 – 60 kV<br>(adjustable)    | 1 – 60 kV<br>(adjustable)     |
| Frequency       | 0.1 Hz<br>(automatic)                   | 0.01 – 0.1 Hz<br>(adjustable)           | -                            | 0.1 Hz<br>(automatic)        | 0.01 – 0.1 Hz<br>(adjustable) |
| Slew rate       | -                                       | -                                       | -                            | automatic                    | 1 – 30 kV/s<br>(adjustable)   |
| Test time       | 1 – 120 min<br>(adjustable)             | 1 – 120 min<br>(adjustable)             | 1 – 120 min<br>(adjustable)  | 1 – 120 min<br>(adjustable)  | 1 – 120 min<br>(adjustable)   |
| Switch-on delay | 0.5 – 30 min (adjustable)               | 0.5 – 30 min (adjustable)               | 0.5 – 30 min<br>(adjustable) | 0.5 – 30 min<br>(adjustable) | 0.5 – 30 min (adjustable)     |
| Burn mode       | selectable                              | selectable                              | selectable                   | selectable                   | selectable                    |

822-140-7 47 / 102

Manual test viola / viola TD

## 8.2.2 Procedure

#### Main menu > VLF Test > Manual test

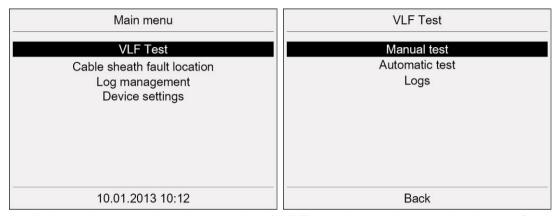

- 1. In the main menu, select the menu item *VLF Test* and press the rotary knob to confirm.
- 2. Select in the menu **VLF Test** the menu item **Manual test** and press the rotary knob to confirm.

The test mode window with the display of all parameters of the last test opens. For example:

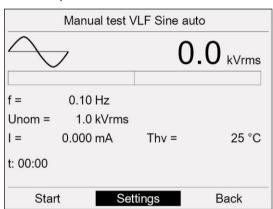

3. Select the menu item **Settings** and press the rotary knob to confirm.

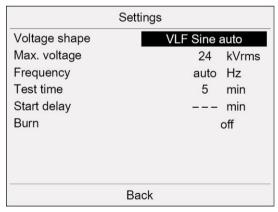

- Select in the menu Settings the input field Voltage shape and press the rotary knob to confirm.
- 5. Select a voltage shape and press the rotary knob to confirm.
- 6. Depending on the voltage shape selected, set the following parameters:
  - Max. voltage
  - Frequency

viola / viola TD Manual test

- Slew rate
- Test time
- Start delay

If no switch-on delay is set, this is indicated in the menu **Settings** by ---.

Burn

Following settings are possible:

**on**: The burn mode is enabled. During a breakdown, the test is continued, the generator automatically switches to burn mode and converts a high resistive fault to a low resistive connection.

**off**: The burn mode is disabled. During a breakdown, the test is cancelled immediately.

Further information: Chapter Setting options (on page 47)

7. In order to be able to return to the test mode window and start the test, select the menu item *Back*.

## 8.3 Perform test

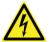

# ♠ WARNING

Risk of arcing faults and noise that can damage hearing as a result of cable breakdown during testing.

Danger to life as a result of electric shock, burns, electro-ophthalmia, hearing damage.

- Use suitable personal protective equipment against electric shocks and arcing faults.
- Use ear protection.
- Keep a safe distance from the connection point of the test object according to the nominal voltage of the network.

#### **Prerequisites**

The system is connected correctly.

Further information: Chapter Commissioning (on page 33)

The test area is secured.

Further information: Chapter Securing the test area (on page 39)

- 1. Select the menu item *Main menu* > *VLF Test* and press the rotary knob to confirm.
- In the VLF Test menu, select the menu item Manual test and press the rotary knob to confirm.

822-140-7 49 / 102

Manual test viola / viola TD

Manual test VLF Sine auto

0.0 kVrms

f = 0.10 Hz
Unom = 1.0 kVrms
I = 0.000 mA Thv = 25 °C
t: 00:00min

Settinas

Start

The test mode window with the display of all parameters of the last test opens. For example:

**Note:** The following screenshots refer by way of example to a manual test with voltage type VLF sine auto. The messages are independent of the selected voltage shape.

Back

3. If you want to use the displayed parameters for the current test without any changes, you can now start the test.

If you want to change the parameters for the current test, define them under the menu item **Settings**.

- In the bottom menu bar, select the menu item Start and press the rotary knob to confirm.
   The prompt for high voltage release appears on the display: Press button <Ready for switch-on>.
- 5. Hold down the W key for at least one second.

This puts the device into the operating state *Ready to switch on*. The red indicator light flashes for approx. 6 seconds. The prompt for switching on the high voltage appears on the display: *Press button <High voltage on>*.

If you wish to cancel high voltage activation and return to the test mode window, press the rotary knob.

6. Press the key while the red indicator light is flashing.

This puts the device into the operating state *In operation*. The red pilot lamp is steady. The device determines the applied load. Load determination takes approx. 10-20 seconds depending on the load. This is shown by the message *Load determination in progress...*. After load determination, the test starts with 1 kV. The menu item *Start* changes to *Stop*.

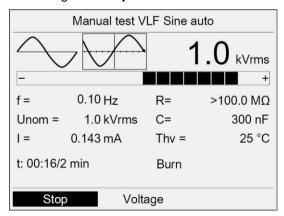

7. You can change the nominal voltage in two ways:

viola / viola TD Manual test

#### With the rotary knob:

a. In the bottom menu bar, select *Voltage* and press the rotary knob to confirm. The cursor moves to the input field for the nominal voltage.

b. Turn the rotary knob until the displayed value corresponds to the desired value and press the rotary knob to confirm.

## With the keys for setting high voltage on the control panel:

- key for increasing the test voltage:
- ▶ Press once: The voltage is increased by 0.1 kV.
- ▶ Keep pressed: The voltage is increased in steps. The steps start with 0.3 kV and become continuously larger until 1.5 kV is reached.
- key for decreasing the test voltage:
- Press once: The voltage is decreased by 0.1 kV.
- Keep pressed: The voltage is decreased in steps. The steps start with 0.3 kV and become continuously larger until 1.5 kV is reached.

The set nominal voltage is applied. The device builds up voltage to the desired end value. The test ends after the set test time.

**Note:** Information on the option of frequency and voltage adaptation depending upon the load capacitance of the test object can be found in the chapter *Activate / deactivate automatic voltage reduction* (on page 43).

8. The chapter *Finishing the test or the fault location* (on page 74) describes how to complete the test and save the log, and lists the necessary safety measures.

822-140-7 51 / 102

# 9 AUTOMATIC TEST / STANDARD TEST / CABLE SHEATH TEST

# 9.1 Sequence of an automatic test - Summary

In the following, the sequence of an automatic test is described in principle. Instructions for performing an automatic test can be found in the chapter *Perform test* (on page 67).

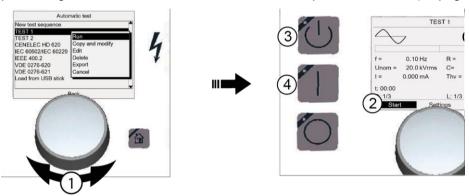

#### Sequence of an automatic test:

#### Main menu > VLF Test > Automatic Test

- Select test sequence: Turn rotary knob until the cursor comes to rest on the required test sequence, and press the rotary knob in order to confirm the selection.
- Start the test: select Start.
- 3 Press the kev.
- Press the key.
  The test is started.
- 5 The test is completed automatically.
  - Dangerous voltage at test object: Before touching the test object, discharge, earth and short-circuit.

Further information: Chapter Discharging and earthing the test object (on page 76)

# 9.2 Creating and managing test sequences

Automatic tests are carried out on the basis of test sequences. In a test sequence, the most important parameters of a test are summarised.

You have the option to configure test sequences for different test tasks and to save the same for further use. In addition, test sequences are available that have been pre-programmed in accordance with the requirements of the standards:

- CENELEC HD 620 (Standardisation document)
- IEEE 400.2
- VDE DIN 0276-620 (German version of CENELEC HD 620)
- VDE DIN 0276-621 (German version of CENELEC HD 621)
- IEC 60502/IEC 60229 (Cable sheath testing)

#### 9.2.1 Menu "Automatic test"

#### Main menu > VLF Test > Automatic test

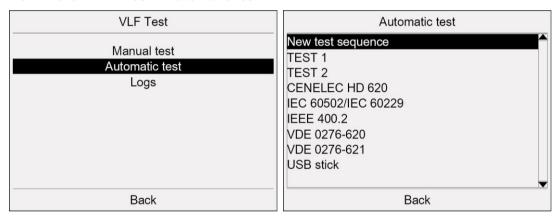

- 1. In the main menu, select the menu item **VLF Test** and press the rotary knob to confirm.
- 2. In the *VLF Test* menu, select the menu item *Automatic test* and press the rotary knob to confirm.

The following functions are available in the *Automatic test* menu:

- Start test in accordance with a pre-defined test sequence.
   Further information: Chapter *Perform test* (on page 67)
- Following a test sequence, start test from USB drive: Select USB stick menu item.
   Further information: Chapter Selecting a test sequence for testing from USB drive (on page 57)
- Create new test sequence: Select New test sequence menu item.
   Further information: Chapter Creating a new test sequence (on page 55)
- Import test sequence from USB drive: Insert a USB drive on which the required test sequence is saved and select the menu item *USB stick*.
   Further information: Chapter *Importing a test sequence from a USB drive* (on page 59)
- Managing test sequences: Select a test sequence and press the rotary knob to confirm.

822-140-7 53 / 102

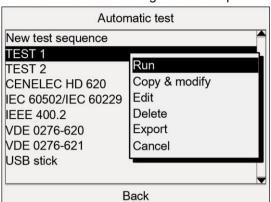

A context menu for editing the test sequence opens.

Further information:

- Chapter Editing a test sequence (on page 58)
- Chapter Exporting a test sequence to a USB drive (on page 59)
- Chapter Deleting a test sequence (on page 58)
- Chapter Creating a new test sequence on the basis of an existing one (on page 57)

# 9.2.2 Setting options

For an automatic test the following voltage shapes are available to you:

- VLF Sine
- VLF Sine auto (frequency = 0.1 Hz)
- DC+
- DC-
- DC
- Square wave
- Square wave auto (frequency = 0.1 Hz)

Further setting options depend on the voltage shape selected.

The following table provides an overview of the settings dependent on the voltage shape.

| Parameters              | VLF Sine auto           | VLF Sine                      | DC+/DC-/DC   | Square wave auto      | Square wave                   |
|-------------------------|-------------------------|-------------------------------|--------------|-----------------------|-------------------------------|
| Max. Voltage            | 1 – 44 kV <sub>ms</sub> | 1 – 44 kV <sub>rms</sub>      | 1 – 60 kV    | 1 – 60 kV             | 1 – 60 kV                     |
|                         | (adjustable)            | (adjustable)                  | (adjustable) | (adjustable)          | (adjustable)                  |
| Frequency               | 0.1 Hz<br>(automatic)   | 0.01 – 0.1 Hz<br>(adjustable) | -            | 0.1 Hz<br>(automatic) | 0.01 – 0.1 Hz<br>(adjustable) |
| Number of phases        | 1 – 3                   | 1 – 3                         | 1 – 3        | 1 – 3                 | 1 – 3                         |
|                         | (adjustable)            | (adjustable)                  | (adjustable) | (adjustable)          | (adjustable)                  |
| Number of voltage steps | 1 – 20 steps            | 1 – 20 steps                  | 1 – 20 steps | 1 – 20 steps          | 1 – 20 steps                  |
|                         | (adjustable)            | (adjustable)                  | (adjustable) | (adjustable)          | (adjustable)                  |

| Parameters            | VLF Sine auto                           | VLF Sine                                 | DC+/DC-/DC                  | Square wave auto            | Square wave                 |
|-----------------------|-----------------------------------------|------------------------------------------|-----------------------------|-----------------------------|-----------------------------|
| Test voltage per step | 1 – 44 kV <sub>ms</sub><br>(adjustable) | 1 – 44 kV <sub>rms</sub><br>(adjustable) | 1 – 60 kV<br>(adjustable)   | 1 – 60 kV<br>(adjustable)   | 1 – 60 kV<br>(adjustable)   |
| Test time per step    | 1 – 120 min<br>(adjustable)             | 1 – 120 min<br>(adjustable)              | 1 – 120 min<br>(adjustable) | 1 – 120 min<br>(adjustable) | 1 – 120 min<br>(adjustable) |
| Slew rate             | _                                       | _                                        | _                           | automatic                   | 1 – 30 kV/s<br>(adjustable) |
| Burn mode             | selectable                              | selectable                               | selectable                  | selectable                  | selectable                  |

Each test sequence is saved under a freely defined designation and can be retrieved again later. Due to including the number of phases in the test sequence, tests can also be carried out on several phases. Test results are summarised in a log – differentiated according to phase.

# 9.2.3 Creating a new test sequence

- 1. In the main menu, select the menu item **VLF Test** and press the rotary knob to confirm.
- Select in the menu VLF Test the menu item Automatic test and press the rotary knob to confirm.

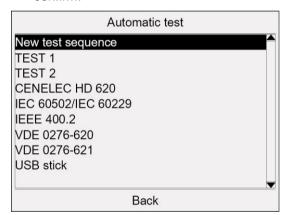

3. Select in the menu *Automatic test* the menu item *New test sequence* and press the rotary knob to confirm.

The window *Test sequence* for setting the parameters of the new test sequence opens.

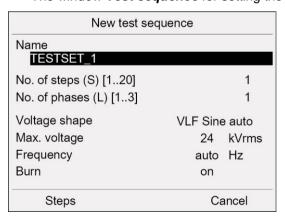

The device proposes a name consisting of the word *Testset* and a continuous number.

822-140-7 55 / 102

If you wish to assign a different name, select the input field *Name* and press the rotary knob to confirm.

The name input window opens.

- 5. Enter a name:
  - a. In order to navigate between letters, turn the rotary knob.
  - b. In order to confirm selection, press the rotary knob.
  - c. After entering the name, select the button **OK**, in order to confirm the entry.
- 6. Enter the number of voltage steps and press the rotary knob to confirm.
- 7. Enter the number of phases on which the test is to be carried out and press the rotary knob to confirm.
- 8. Select the voltage shape and press the rotary knob to confirm.
- 9. Depending on the voltage shape selected, set the following parameters:
  - Max. voltage
  - Frequency
  - Slew rate
  - Burn

Following settings are possible:

**on**: The burn mode is enabled. During a breakdown, the test is continued, the generator automatically switches to burn mode and converts high resistive faults to a low resistive connection.

**off**: The burn mode is disabled. During a breakdown, the test is cancelled immediately.

Further information: Chapter Setting options (on page 54)

10. In the lower menu bar, select the menu item Steps.

The window **Steps** for setting the voltage and duration of the individual steps opens.

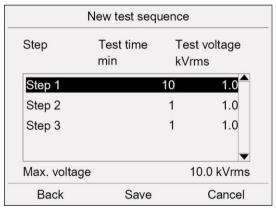

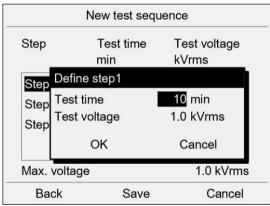

- 11. Select a step and press the rotary knob to confirm.
- 12. In the window **Define step** set the test time and test voltage for the step selected.
- 13. Select the button OK.
- 14. Enter the test time and test voltage for each further step. Proceed in the same way as for setting the first step.
- 15. In the lower menu bar, select the menu item Save.

The device switches to the menu *Automatic test*. The test sequence thus newly created is shown in the list of test sequences.

# 9.2.4 Creating a new test sequence on the basis of an existing one

If you wish to create a new test sequence which will differ from an existing one in some minor details only, you can use the existing test sequence as a basis.

The original test sequence remains intact and is not changed.

#### Main menu > VLF Test > Automatic test

- Select in the menu Automatic test select a test sequence and press the rotary knob to confirm.
- 2. In the context menu, select the menu item Copy & modify.
  - The window *Test sequence* for the display of test sequence parameters opens.
- 3. Define the parameters for the new test sequence. To do this, proceed as you would when creating a new test sequence.
  - Further information: Chapter Creating a new test sequence (on page 55)

# 9.2.5 Creating a new test sequence on the basis of a standard test sequence

If you wish to create a new test sequence which will differ from an existing one in some minor details only, you can use the existing standard test sequence as a basis.

#### Main menu > VLF Test > Automatic test

- 1. Select in the *Automatic test* menu select a standard test sequence and press the rotary knob to confirm.
- 2. In the context menu, select the *Copy & modify* menu item.
  - The *Test sequence* window for the display of test sequence parameters opens.
- 3. Define the parameters for the new test sequence. To do this, proceed as you would when creating a new test sequence.
  - Further information: Chapter Creating a new test sequence (on page 55)

## 9.2.6 Selecting a test sequence for the test

## Main menu > VLF Test > Automatic test

- Select in the menu Automatic test select a test sequence and press the rotary knob to confirm.
- 2. In the context menu, select the menu item *Run*.
  - The parameters of the test sequence selected are shown.
- 3. In the lower menu bar, select the menu item *Next* and press the rotary knob to confirm. The test mode window for the start of the test opens. Further information on performing a test is given in the chapter *Perform test* (on page 67).

822-140-7 57 / 102

## Selecting a test sequence for testing from USB drive

If you have saved test sequences on a USB drive, you can select a test sequence from the USB drive and start the test directly from the USB drive.

- Select in the menu Automatic test the menu item USB stick and press the rotary knob to confirm.
  - The window **USB** with the display of the main directory of the USB drive opens.
- 2. Select a test sequence and press the rotary knob to confirm.
- 3. In the context menu, select the menu item *Run* and press the rotary knob to confirm. The parameters of the test sequence selected are shown.
- 4. In the lower menu bar, select the menu item *Next* and press the rotary knob to confirm. The test mode window for the start of the test opens. Further information on performing a test is given in the chapter *Perform test* (on page 67).

# 9.2.7 Editing a test sequence

#### Main menu > VLF Test > Automatic test

- 1. In the *Automatic test* menu, select a test sequence which you wish to edit and press the rotary knob to confirm.
- 2. In the context menu, select the *Edit* menu item and press the rotary knob to confirm. The *Test sequence* window for the display of test sequence parameters opens.
- 3. Change the parameters of the selected test sequence. To do this, proceed as you would when defining a new test sequence.
  - Further information: Chapter Creating a new test sequence (on page 55)

# 9.2.8 Deleting a test sequence

#### Main menu > VLF Test> Automatic test

- 1. Select in the menu *Automatic test* the test sequence which you wish to delete and press the rotary knob to confirm.
- 2. In the context menu, select **Delete** and press the rotary knob to confirm.
  - A prompt appears, asking if you really want to delete the test sequence.
- 3. Confirm the prompt with **OK**.
  - The test sequence is deleted.

# 9.2.9 Exporting a test sequence to a USB drive

**Note:** The device supports only USB drives with the FAT32 and FAT16 file system. We recommend using USB drives with the FAT32 file system.

- 1. Insert a USB drive in the USB port of viola / viola TD.
- 2. In the main menu, select the menu item **VLF Test** and press the rotary knob to confirm.
- 3. Select in the menu VLF Test the menu item Automatic test.
- 4. Select a test sequence and press the rotary knob to confirm.
- 5. In the context menu, select the menu item Export.

The window **USB** with the display of the main directory of the USB drive opens.

- 6. If you wish to save the test sequence to a folder, select a folder or create a new one. If you wish to create a new folder,
  - a. select the menu item *Create new folder* and press the rotary knob to confirm.
  - b. Enter a name and confirm this entry with **OK**.

You have the option to create subfolders. In order to return to the superordinate folder, select the menu item *Back*.

- 7. In the lower menu bar, select the menu item Save.
  - The test sequence is saved.
- 8. Acknowledge this save confirmation with **OK**.

# 9.2.10 Importing a test sequence from a USB drive

**Note:** The device supports only USB drives with the FAT32 and FAT16 file system. We recommend using USB drives with the FAT32 file system.

- 1. Insert a USB drive in the USB port of viola / viola TD.
- 2. In the main menu, select the menu item *VLF Test* and press the rotary knob to confirm.
- 3. Select in the menu VLF Test the menu item Automatic test.
- 4. Select in the menu Automatic test the menu item USB stick.

The window **USB** with the display of the main directory of the USB drive opens.

- Select a test sequence which you wish to import into the device and press the rotary knob to confirm.
- 6. In the context menu, select the menu item Import.
  - The test sequence is saved in the device memory.
- 7. Acknowledge this save confirmation with **OK**.

If you wish to start a test based on a test sequence directly from the USB drive, select in the context menu the menu item *Run*. Further information on performing a test is given in the chapter *Perform test* (on page 67).

822-140-7 59 / 102

# 9.3 Setting parameters of a standard test sequence

4 pre-programmed test sequences for cable testing are available to you:

- CENELEC HD 620 (Standardisation document)
- VDE DIN 0276-620 (German version of CENELEC HD 620)
- VDE DIN 0276-621 (German version of CENELEC HD 621)
- IEEE 400.2

**Note:** The IEC 60502/IEC 60229 standard that is also listed under the menu item, refers to the cable sheath testing.

The pre-programmed standard test sequences are shown in the menu *VLF Test* > *Automatic test* and can be administered and configured there.

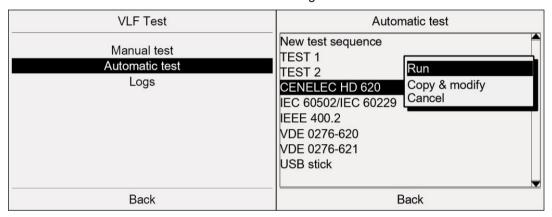

# 9.3.1 Cable testing according to CENELEC HD 620

Recommendations for performing a cable test according to CENELEC HD 620:

- Applicable for power distribution cable with extruded insulation for rated voltages of 3.6/6 (7.2) kV to 20.8/36 (42) kV
- Test alternating voltage: 0.1 Hz
- Test level (effective value): 3 x Uo
- Test time: 60 min

 $= U / \sqrt{3}$ .

#### Main menu > VLF Test > Automatic test > CENELEC HD 620

- Select in the menu Automatic test the menu item CENELEC HD 620 and press the rotary knob to confirm.
- 2. In the context menu, select the menu item *Run*.

The window CENELEC HD 620 opens.

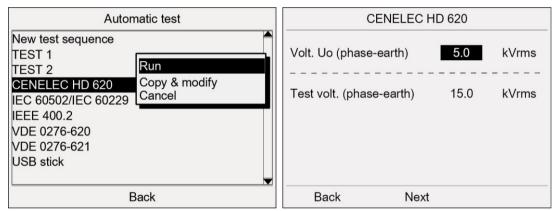

3. Enter the voltage Uo (phase – earth) and the test voltage (phase – earth).

Uo is the rms value of the nominal voltage between an conductor (Phase) and earth. Uo

Thereby, U is the rms value of the nominal voltage between conductors.

4. Select the menu item Next and press the rotary knob to confirm.

The test mode window for the start of the test opens. Further information on performing a test is given in the chapter *Perform test* (on page 67).

822-140-7 61 / 102

# 9.3.2 Cable testing according to IEEE 400.2

The IEEE 400.2 recommends different test voltages depending on the test type.

Test types according to IEEE 400.2:

- Installation Test after installation of a cable system before installation of terminations/joints, connection and transition sleeves. This test is conducted to detect damage during transport, storage and installation.
- Acceptance Test after installation of a cable system, including terminations/joints, connection and transition sleeves before the cable system is put into normal operation. This test is conducted to detect damage during installation.
- Maintenance Test during life cycle of a cable system. This test is conducted to detect
  the age of a cable system and to check the operational viability. Maintenance tasks can
  be planned depending on the test results.

The following VLF test voltages (sinusoidal wave form) are recommended depending on the nominal voltage U of the cable.

The implemented test voltages correspond to the valid draft of the new IEEE 400.2:

| Nominal voltage U | Installation                                            | Acceptance                                             | Maintenance                                            |
|-------------------|---------------------------------------------------------|--------------------------------------------------------|--------------------------------------------------------|
| (Phase – Phase)   | (Phase – Earth)                                         | (Phase – Earth)                                        | (Phase – Earth)                                        |
| [kV]              | [kV <sub>rms</sub> ]                                    | [kV <sub>rms</sub> ]                                   | [kV <sub>rms</sub> ]                                   |
| 5                 | 9                                                       | 10                                                     | 7                                                      |
| 8                 | 11                                                      | 13                                                     | 10                                                     |
| 15*               | 19                                                      | 21                                                     | 16                                                     |
|                   | According to IEEE 400.2-<br>2004 = 18 kV <sub>rms</sub> | According to IEEE 400.2-<br>2004 = 20 kV <sub>ms</sub> |                                                        |
| 20 (new)**        | 24                                                      | 26                                                     | 20                                                     |
| 25*               | 29                                                      | 32                                                     | 24                                                     |
|                   | According to IEEE 400.2-<br>2004 = 27 kV <sub>rms</sub> | According to IEEE 400.2-<br>2004 = 31 kV <sub>ms</sub> | According to IEEE 400.2-<br>2004 = 23 kV <sub>ms</sub> |
| 28 (new)**        | 32                                                      | 36                                                     | 27                                                     |
| 30 (new)**        | 34                                                      | 38                                                     | 29                                                     |
| 35                | 39                                                      | 44                                                     | 33                                                     |

<sup>\*</sup> In the currently valid version of IEEE 400.2-2004 lower test voltages are recommended for 15 kV cables and 25 kV cables than in the draft version of the new standard.

In the draft of the new IEEE 400.2 new test voltages (for 20 kV, 28 kV and 30 kV cables) were included, in comparison to IEEE 400.2-2004 some test voltages were increased. If you wish to apply the test voltages of the IEEE 400.2-2004, prepare a user-specific template.

<sup>\*\*</sup> These nominal voltages have been newly included in the new IEEE 400.2.

#### Recommended test time:

■ Test types *Installation* and *Acceptance*: 15 to 60 min

Approx. 89% disruptive breakdowns with damage to the insulation occur in the first 30 minutes (tested on plastic cables)

Approx. 95% - after 45 minutes

100% - after 60 minutes

Test type *Maintenance*: 15 min

#### Main menu > VLF Test > Automatic test > IEEE 400.2

- In the main menu, select the menu item Automatic test and press the rotary knob to confirm.
- 2. In the context menu, select the menu item Run.

The window IEEE 400.2 opens.

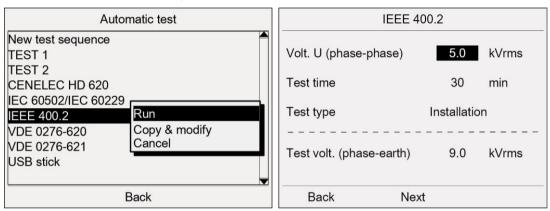

- 3. Enter the voltage U (phase phase).
  - U is the rms value of the nominal voltage between 2 phases.
- 4. Enter the test time.
- 5. Enter the test type. There are the following test types:
  - Installation
  - Acceptance
  - Maintenance
- 6. Select the menu item **Next** and press the rotary knob to confirm.

The test mode window for the start of the test opens. Further information on performing a test is given in the chapter *Perform test* (on page 67).

822-140-7 63 / 102

## 9.3.3 Cable testing according to VDE 0276-620

The VDE 0276-620 standard contains the German version of the standardisation document CENELEC HD 620 S1 Parts 1, 3C, 4C, 5C and 6C.

#### Main menu > VLF Test > Automatic test > VDE 0276-620

- Select in the menu Automatic test the menu item VDE 0276-620 and press the rotary knob to confirm.
- 2. In the context menu, select the menu item *Run*. The window *VDE 0276-620* opens.

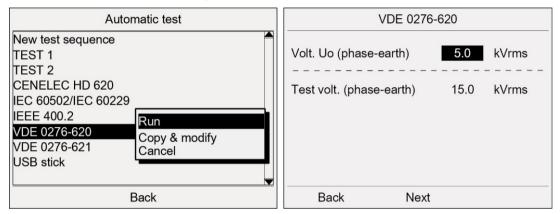

3. Enter the voltage Uo (phase – earth) and the test voltage (phase – earth). Uo is the rms value of the nominal voltage between an conductor (Phase) and earth. Uo =  $U/\sqrt{3}$ .

Thereby, U is the rms value of the nominal voltage between conductors.

4. Select the menu item **Next** and press the rotary knob to confirm.

The test mode window for the start of the test opens. Further information on performing a test is given in the chapter *Perform test* (on page 67).

## 9.3.4 Cable testing according to VDE 0276-621

The VDE 0276-621 standard contains the German version of the standardisation document CENELEC HD 621 S1:1996 Parts 1, 2, 3C and 4C.

Recommendations for performing a cable test according to VDE 0276-621:

- Applies for power distribution cable with impregnated paper insulation for medium voltage
- Test alternating voltage: 0.1 Hz
- Test level (effective value): 3 x Uo
- Test time: 30 min

**Note:** In mixed lines with PE/XLPE cables, the standard recommends a test time of 60 minutes.

#### Main menu > VLF Test > Automatic test > VDE 0276-621

- 1. Select in the menu *Automatic test* the menu item *VDE 0276-621* and press the rotary knob to confirm.
- 2. In the context menu, select the menu item *Run*.

The window VDE 0276-621 opens.

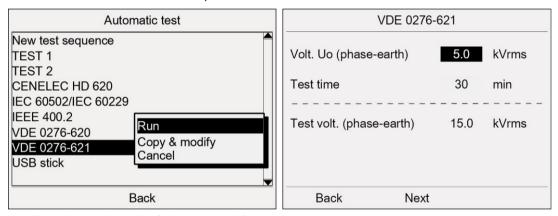

3. Enter the voltage Uo (phase - earth).

Uo is the rms value of the nominal voltage between an conductor (Phase) and earth. Uo = U /  $\sqrt{3}$ .

Thereby, U is the rms value of the nominal voltage between conductors.

- 4. Enter the test time.
- 5. Select the menu item **Next** and press the rotary knob to confirm.

The test mode window for the start of the test opens. Further information on performing a test is given in the chapter *Perform test* (on page 67).

822-140-7 65 / 102

# 9.4 Setting parameters for cable sheath testing

The cable sheath testing is done according to the specifications of the IEC 60502. The test voltages are determined according to the IEC 60229 (Chapter 5):

- Test voltage: 4 kV per millimetre thickness of cable sheath
- Max. test voltage: 10 kV

#### Main menu > VLF Test > Automatic test > IEC 60502/IEC 60229

- 1. In the *Automatic test* menu, select the *IEC 60502/IEC 60229* menu item and press the rotary knob to confirm.
- 2. In the context menu, select the *Run* menu item and press the rotary knob to confirm. The *IEC 60502/IEC 60229* window opens.

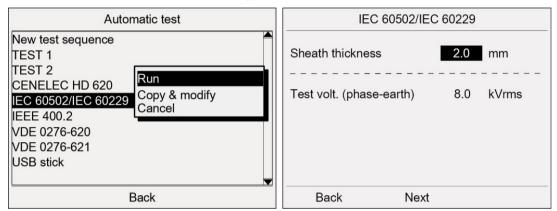

3. Enter the sheath thickness of the cable in millimetres.

**Note:** The sheath thickness is contained in the cable specification.

The test voltage is calculated and indicated automatically.

4. Select the **Next** menu item and press the rotary knob to confirm.

The test mode window for the start of the test opens. Further information on performing a test is given in the chapter *Perform test* (on page 67).

If a breakdown occurs during cable sheath testing, you can pin-point the cable sheath fault immediately after testing. Further information: Chapter *Cable sheath fault location* (on page 70)

#### 9.5 Perform test

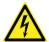

# WARNING

Risk of arcing faults and noise that can damage hearing as a result of cable breakdown during testing.

Danger to life as a result of electric shock, burns, electro-ophthalmia, hearing damage.

- Use suitable personal protective equipment against electric shocks and arcing faults.
- Use ear protection.
- ▶ Keep a safe distance from the connection point of the test object according to the nominal voltage of the network.

#### **Prerequisites**

- The system is connected correctly.
   Further information: Chapter Commissioning (on page 33)
- The test area is secured.
   Further information: Chapter Securing the test area (on page 39)

#### Main menu > VLF Test > Automatic test

- 1. In the main menu, select the menu item **VLF Test** and press the rotary knob to confirm.
- 2. In the *VLF Test* menu, select the menu item *Automatic test* and press the rotary knob to confirm.

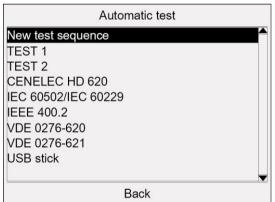

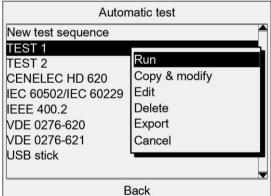

3. In the *Automatic test* menu, select a test sequence from the list and press the rotary knob to confirm.

If you wish to create a new test sequence or edit the existing one, you will find further information in the chapters *Creating a new test sequence* (on page 55), *Editing a test sequence* (on page 58).

If you wish to use a test sequence from a USB drive, select the menu item *Automatic test* in the *USB stick* menu and select a test sequence.

4. In the context menu, select the menu item *Run* and press the rotary knob to confirm. The window *Details* containing the test parameters opens.

822-140-7 67 / 102

5. Check the test parameters.

If you wish to perform the test with the parameters specified, select the menu item *Next* in the bottom menu bar.

The test mode window for the start of the test opens.

**Note:** The following screenshots are examples. The messages are independent of the selected voltage shape.

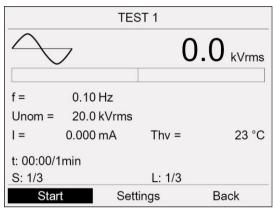

If you wish to set a start delay for the test, select the menu item Settings and press the rotary knob to confirm.

Define a start delay.

7. In the bottom menu bar, select the menu item *Start* and press the rotary knob to confirm.

#### Test on a phase

If only one phase is specified in the test sequence, a prompt for high voltage release appears: **Press button <Ready for switch-on>** 

Go to step 8.

#### Test on several phases

If more than one phase has been specified in the test sequence, a context menu for phase selection opens. The phases on which the test has already been carried out are indicated by means of a tick. If the test on a phase was cancelled, this is indicated by a cross.

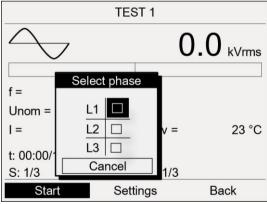

- Turn the rotary knob to select the phase, and then press the rotary knob to confirm.
   The prompt to connect the phase selected appears on the display.
- b. If the phase selected has not yet been connected, connect it. Further information on connecting the test object can be found in the chapters *Connecting for cable test* (on page 36) and *Connecting for cable sheath testing and cable fault location* (on page 37).

c. Select the menu item Next.

The prompt for high voltage release appears on the display: **Press button <Ready** for switch-on>.

8. Hold down the U key for at least one second.

This puts the device into the operating state *Ready to switch on*. The red indicator light flashes for approx. 6 seconds. The prompt for switching on the high voltage appears on the display: *Press button <High voltage on>*.

If you wish to cancel high voltage activation and return to the test mode window, press the rotary knob.

9. Press the key while the red indicator light is flashing.

This puts the device into the operating state *In operation*. The red pilot lamp is steady. The device determines the applied load. The load determination takes approx. 10 - 20 seconds depending on the load. This is shown by the message *Load determination in progress...*.

**Note:** Information on the option of frequency and voltage adaptation depending upon the load capacitance of the test object can be found in the chapter *Activate / deactivate automatic voltage reduction* (on page 43).

The test is started after the load determination. The menu item Start changes to Stop.

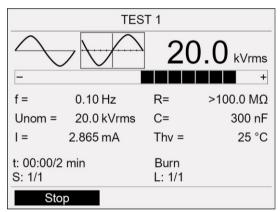

The test ends after the set test time.

10. The chapter *Finishing the test or the fault location* (on page 74) describes how to complete the test and save the log, and lists the necessary safety measures.

822-140-7 69 / 102

Cable sheath fault location viola / viola TD

# 10 CABLE SHEATH FAULT LOCATION

viola / viola TD can be used together with the BAUR protrac® pin-pointing system ("Step voltage" set) for locating cable sheath faults.

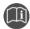

▶ More information on locating cable sheath faults is given in the user manual for the pin-pointing system.

# 10.1 Setting parameters of the cable sheath fault location

# 10.1.1 Setting options

| Parameters   | Setting range             |  |  |
|--------------|---------------------------|--|--|
| Max. voltage | -1 to -10 kV (adjustable) |  |  |
| Test time    | 1 – 120 min (adjustable)  |  |  |
| Start delay  | 0 – 30 min (adjustable)   |  |  |

## 10.1.2 Procedure

#### Main menu > Cable sheath fault location > Start measurement

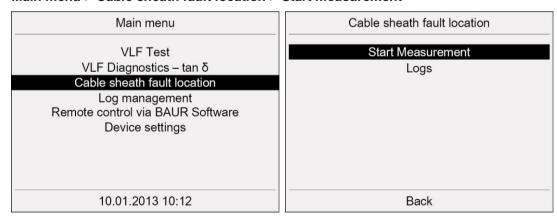

- 1. In the main menu, select the menu item *Cable sheath fault location* and press the rotary knob to confirm.
- 2. Select in the menu *Cable sheath fault location* the menu item *Start measurement* and press the rotary knob to confirm.

viola / viola TD Cable sheath fault location

The measurement mode window opens, displaying all parameters from the last cable sheath fault location. For example:

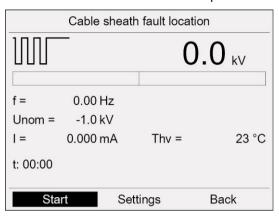

3. Select the menu item **Settings** and press the rotary knob to confirm.

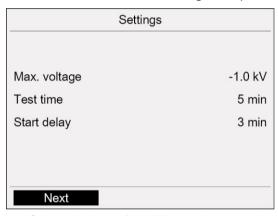

- 4. Select the input field *Max. voltage* and press the rotary knob to confirm.
- 5. Set the max. voltage and press the rotary knob to confirm.
- 6. Set the following parameters:
  - Test time
  - Start delay

Proceed in the same way as for setting the maximum voltage.

7. In order to be able to return to the measurement mode window and start the location process, select *Next*.

822-140-7 71 / 102

Cable sheath fault location viola / viola TD

# 10.2 Performing cable sheath fault location

#### **Prerequisites**

The system is connected correctly.

Further information: Chapter Commissioning (on page 33)

The test area is secured.

Further information: Chapter Securing the test area (on page 39)

#### Main menu > Cable sheath fault location > Start measurement

- 1. In the main menu, select the menu item *Cable sheath fault location* and press the rotary knob to confirm.
- In the Cable sheath fault location menu, select the Start measurement menu item.
   The measurement mode window opens, displaying all parameters from the last cable sheath fault location.

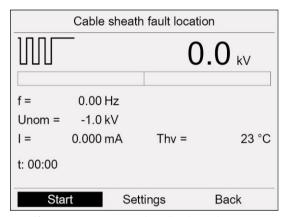

3. If you want to use the displayed parameters for the current cable sheath fault location without change, you can now start the fault location.

If you want to adjust the parameters for the current location process, define them in the menu item *Settings*.

Further information: Chapter Setting parameters of the cable sheath fault location (on page 70)

- In the bottom menu bar, select the menu item *Start* and press the rotary knob to confirm.
   The prompt for high voltage release appears on the display: *Press button <Ready for switch-on>*.
- 5. Hold down the we key for at least one second.

This puts the device into the operating state *Ready to switch on*. The red indicator light blinks for approx. 6 seconds. The prompt for switching on the high voltage appears on the display: *Press button <High voltage on>*.

If you wish to cancel high voltage activation and return to the measurement mode window, press the rotary knob.

6. Press the key while the red indicator light is flashing.

This puts the device into the operating state *In operation*. The red pilot lamp is steady. The device determines the applied load. The load determination takes approx. 10 - 20 seconds depending on the load. This is indicated by the message *Load determination in progress...*. The test is started after the load determination. The menu item *Start* changes to *Stop*.

If a short-circuit occurs during load determination, the message **Short-circuit on load determination!** is displayed. You can still perform cable sheath fault location.

viola / viola TD Cable sheath fault location

Acknowledge this message by pressing the rotary knob. The locating of cable sheath faults will continue.

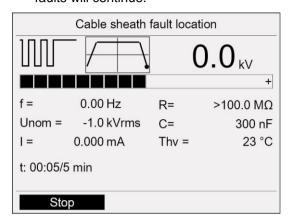

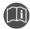

- More information on locating cable sheath faults is given in the user manual for the pin-pointing system.
- 1. The chapter *Finishing the test or the fault location* (on page 74) describes how to complete the test and save the log, and lists the necessary safety measures.

822-140-7 73 / 102

#### 11 FINISHING THE TEST OR THE FAULT LOCATION

#### 11.1 End test or fault location

After the test, the high voltage is reduced and the device is discharged internally. This is shown by the message Discharge process.

When the discharge process is completed, the device changes to the Ready for operation operating state. The red indicator light goes out, the green indicator light comes on. The device no longer delivers dangerous voltage. A safety message appears which prompts you to discharge, earth and short-circuit the test object.

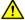

## **DANGER**

Dangerous voltage on the test object and other live machine parts. Danger to life, risk of injury from high electric voltage.

- 1. Before touching test object, discharge, earth and short-circuit the same; at the connection point and at the far end.
  - You may touch the plant parts that were under voltage only if they are visibly earthed and short-circuited.
- 2. The safety message is hidden after approx. 5 seconds. In order to hide this message sooner, press the rotary knob. The device switches to the test mode start window.
- 3. To stop the test, select the menu item *Finish* and press the rotary knob to confirm. A prompt appears asking if you really want to save the log.
- 4. If you wish to save the log, confirm the prompt with **Yes**. You can find further information on saving the log in the chapter Saving a log (on page 75).
  - If you do not wish to save any log, select the No button.
  - To remain in the test mode window, select the *Cancel* button.
- 5. Information on turning off the device and taking the testing system out of operation can be found in the chapter *Putting the testing system out of operation* (on page 79).

## 11.2 Saving a log

- 1. If you have completed the test, select in the bottom menu bar the menu item *Finish* and press the rotary knob to confirm.
  - A prompt appears asking if you really want to save the log.
- 2. Confirm the prompt with Yes.
- 3. If you have enabled the setting *Add ambient temperature to log*, then there appears an ambient temperature prompt.
  - Enter the ambient temperature, at which the test has been carried out. This information is inserted into the log.
- 4. The window for entering a name for the log opens. The device suggests a name composed of date (month, day) and time.
- 5. If you want to save the log under another name, enter a name.
  - a. In order to navigate between letters, turn the rotary knob.
  - b. In order to confirm selection, press the rotary knob.
- 6. In order to save the log you have the following options:

## Save log in the device memory:

a. Select the button **OK** and press the rotary knob to confirm.

#### Save log on a USB drive:

- b. Insert a USB drive in the USB port of viola / viola TD.
- c. Select the button *USB* and press the rotary knob to confirm.
  - The device switches to the USB drive directory.
- d. Select a folder in which the log is to be saved.
  - In order to create a new folder, select the menu item *Create new folder* and enter a name for the new folder.
- e. Select the menu item Save.
  - **Note:** If the test has been carried out on several phases, test results for all phases are saved in a single log.
  - The log is saved to the USB drive.
- f. Acknowledge this save confirmation with **OK**.

822-140-7 75 / 102

#### 11.3 Cancelling the test manually

You can cancel the test manually at any time by viola / viola TD. Proceed as follows:

1. For this purpose, select **Stop** in the bottom menu bar, and press the rotary knob to confirm.

After cancelling the test, the high voltage is reduced and the device is discharged internally. When the discharge process is completed, the device changes to Ready for operation operating state. The green indicator light comes on. The device no longer delivers dangerous voltage. The test voltage supply is switched off.

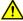

#### DANGER

Dangerous voltage on the test object and other live machine parts. Danger to life, risk of injury from high electric voltage.

2. Before touching test object, discharge, earth and short-circuit the same: at the connection point and at the far end.

You may touch the plant parts that were under voltage only if they are visibly earthed and short-circuited.

For further procedure see chapter End test or fault location (on page 74).

#### Automatic shutdown of the device on overload 11.4

On overload at the device input, the overcurrent protection switch of the main switch is released and switches off the device. Proceed as follows:

- Allow the device to cool.
- After it has cooled, the device can be operated again.

#### 11.5 Discharging and earthing the test object

On completion of cable sheath testing or measurement the test object still carries a dangerous voltage.

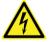

# DANGER

#### Dangerous voltage in test object.

Danger of electric shock or risk of injury

- Before touching, discharge, earth and short-circuit: The test object at the connection point and at the far end.
- You may touch the plant parts that were under voltage only if they are visibly earthed and short-circuited.
- Connect the discharge and earth rod correctly to the station earth.
- Only use the discharge and earth rod if its surface is clean and dry.
- Hold the discharge and earth rod only at the handles!
- Observe the minimum discharge period in accordance with the capacitance of the test object.

## 11.5.1 Discharging

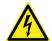

## DANGER

#### Dangerous voltage in test object

Danger to life or risk of injury due to electric shock or electric arcs.

- ▶ Use suitable personal protective equipment against electric shocks and arcing faults.
- ▶ Keep a distance of at least 50 cm from the protective earthing cable of the discharge and earth rod.
- 1. If not yet connected, connect the earth cable of the protective earthing cable of the discharge and earth rod to the station earth.
- 2. Assemble the discharge rod:
  - a. Screw the hook onto the discharge part.
  - b. Screw the discharge part onto the handle.

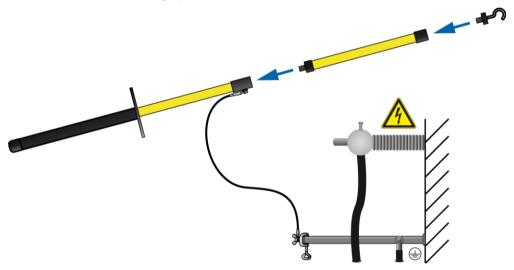

3. Use the black handle to hold the discharge and earth rod and make contact with the test object by touching it with the tip of the discharge and earth rod.

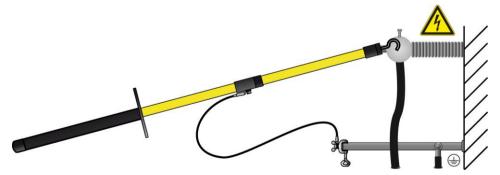

4. Observe the minimum discharge period in accordance with the capacitance of the test object.

822-140-7 77 / 102

## 11.5.2 Earthing

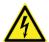

## DANGER

#### Dangerous voltage in test object

Danger to life or risk of injury due to electric shock or electric arcs.

- Use suitable personal protective equipment against electric shocks and arcing faults.
- ▶ Keep a distance of at least 50 cm from the protective earthing cable of the discharge and earth rod.
- 1. If not yet connected, connect the earth cable of the protective earthing cable of the discharge and earth rod to the station earth.
- 2. Assemble the earth rod: Screw the hook into the handle.

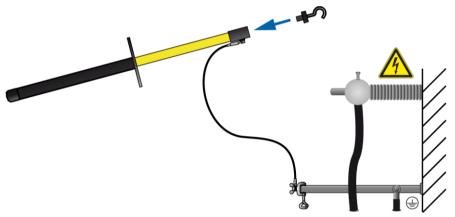

3. Contact the test object with the tip of the earth rod.

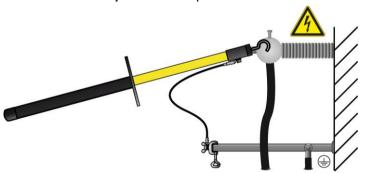

4. Immediately after earthing, connect the earthing and short-circuit equipment to the test object.

## 11.6 Putting the testing system out of operation

## 11.6.1 Putting the testing system out of operation

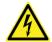

## WARNING

#### High electrical voltage

Electric shock on touching live and active parts and due to residual charges if earthing is removed too early

- Disconnect the earth connections as the last connection of the test setup.
- Never disconnect the earth connections as long as power and other periphery connections are still connected.

#### NOTICE!

Damage to devices due to improper use.

- Do not switch off the device under load.
- Before switching off the device, bring it to the Ready for operation operating state.
- 1. The main switch is located on the control panel. Switch off the device.
- To disconnect the device completely from the mains voltage, pull out the mains plug.If you are using an external power generator, follow the user manual of the respective power generator.
- 3. Disconnect the high voltage connection cable.
- 4. Finally, disconnect the earth cable last.
- 5. If the cables are dirty, clean them and roll them onto the cable drum.
- 6. If necessary, remove the cordoning.
- 7. Remove the earthing and the short-circuit on the test object only if no subsequent work is required and if the test object is to be put back into operation.
- 8. Remove the barriers and marking of the test area.

822-140-7 79 / 102

Log management viola / viola TD

## 12 LOG MANAGEMENT

# 12.1 Displaying a log

- 1. Depending on the test type, select the following menu item and press the rotary knob to confirm:
  - Cable test manual test: Main menu > VLF Test > Logs > Manual test
  - Cable test automatic test: Main menu > VLF Test > Logs > Automatic test
  - Cable sheath fault location: Main menu > Cable sheath fault location > Logs In the menu Logs all logs available for the test type selected are shown, e.g.:

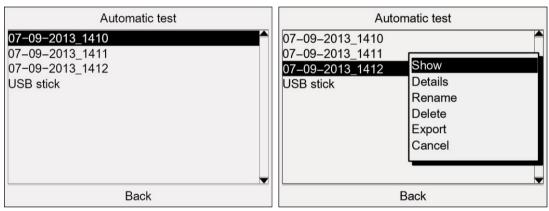

- 2. Select a log and press the rotary knob to confirm.
- 3. In the context menu, select the menu item **Show** and press the rotary knob to confirm. The selected log is displayed.
- 4. In order to scroll through the text, turn the rotary knob.
- 5. In order to be able to return to the menu *Logs* select the menu item *Back*.

# 12.2 Showing the test results per phase

During automatic testing you have the option to test up to three phases in one test sequence. In order to display the test results for individual phases, proceed as follows:

 In the main menu, select the menu item VLF Test > Logs > Automatic test and press the rotary knob to confirm.

**Note:** The logs of the manual test and cable sheath fault location contain the test results for just one phase. However, here too, you have the option to display the test results in this view.

- Select a log and press the rotary knob to confirm.
- In the context menu, select the menu item *Details* and press the rotary knob to confirm.
   A listing of the phases tested will be shown.

viola / viola TD Log management

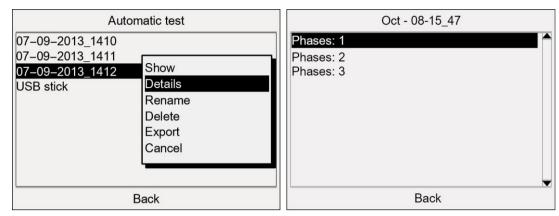

Select a phase and press the rotary knob to confirm.
 The test parameters and test results for this phase are displayed.

- 5. In order to scroll through the text, turn the rotary knob.
- 6. In order to be able to return to the menu *Logs* select the menu item *Back*.

## 12.3 Renaming a log

- Depending on the test type, select the following menu item and press the rotary knob to confirm:
  - Cable test manual test: Main menu > VLF Test > Logs > Manual test
  - Cable test automatic test: Main menu > VLF Test > Logs > Automatic test
  - Cable sheath fault location: Main menu > Cable sheath fault location > Logs
     In the menu Logs all logs available for the test type selected are shown.
- 2. Select a log and press the rotary knob to confirm.
- 3. In the context menu, select the menu item *Rename* and press the rotary knob to confirm. A window for entering a name opens.
- 4. Enter a new name for the log.
- 5. In order to confirm the entry, select the button *OK* and press the rotary knob to confirm. The new name of the log is saved.

# 12.4 Deleting a log

- 1. Depending on the test type, select the following menu item:
  - Cable test manual test: Main menu > VLF Test > Logs > Manual test
  - Cable test automatic test: Main menu > VLF Test > Logs > Automatic test
  - Cable sheath fault location: Main menu > Cable sheath fault location > Logs
     In the menu Logs all logs available for the test type selected are shown.
- 2. Select a log and press the rotary knob to confirm.
- In the context menu, select the menu item *Delete* and press the rotary knob to confirm.
   A prompt appears, asking if you really want to delete the log.
- Select the button *OK* and press the rotary knob to confirm.
   The selected log is deleted.

822-140-7 81 / 102

Log management viola / viola TD

## 12.5 Exporting a log to a USB drive

**Note:** The device supports only USB drives with the FAT32 and FAT16 file system. We recommend using USB drives with the FAT32 file system.

- 1. Insert a USB drive in the USB port of viola / viola TD.
- 2. Depending on the test type, select the following menu item:
  - Cable test manual test: Main menu > VLF Test > Logs > Manual test
  - Cable test automatic test: Main menu > VLF Test > Logs > Automatic test
  - Cable sheath fault location: Main menu > Cable sheath fault location > Logs
     In the menu Logs all logs available for the test type selected are shown.
- 3. Select a log and press the rotary knob to confirm.
- 4. In the context menu, select the menu item *Export* and press the rotary knob to confirm. The window *USB* with the display of the main directory of the USB drive opens.
- 5. If you wish to save the log to a folder, select a folder or create a new one. If you wish to create a new folder,
  - a. select the menu item *Create new folder* and press the rotary knob to confirm.
  - b. Enter a name and confirm this entry with **OK**.
- 6. In the lower menu bar, select the menu item Save.
  - The log is saved to the USB drive.
- Acknowledge this save confirmation with *OK*.
   The device switches to the respective menu *Logs*.

## 12.6 Reading a log from a USB drive

**Note:** The device supports only USB drives with the FAT32 and FAT16 file system. We recommend using USB drives with the FAT32 file system.

- 1. Insert a USB drive in the USB port of viola / viola TD.
- 2. Depending on the test type, select the following menu item and press the rotary knob to confirm:
  - Cable test manual test: Main menu > VLF Test > Logs > Manual test
  - Cable test automatic test: Main menu > VLF Test > Logs > Automatic test
  - Cable sheath fault location: Main menu > Cable sheath fault location > Logs
- 3. Select the menu item *USB stick* and press the rotary knob to confirm.
  - The **USB** window with the display of the main directory of the USB drive opens.
- 4. Select a log and press the rotary knob to confirm.
- In the context menu, select the menu item **Show** and press the rotary knob to confirm. The selected log is displayed.

**Note:** In order to display the test results per phase, select the following menu item in the context menu *Details* 

- 6. In order to scroll through the text, turn the rotary knob.
- 7. In order to return to the main directory of the USB drive, select the menu item **Back**.

viola / viola TD Log management

## 12.7 Exporting all logs to a USB drive

**Note:** The device supports only USB drives with the FAT32 and FAT16 file system. We recommend using USB drives with the FAT32 file system.

- 1. Insert a USB drive in the USB port of viola / viola TD.
- In the main menu, select the menu item Log management and press the rotary knob to confirm.

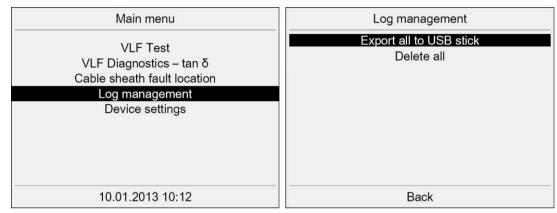

- 3. Select in the menu *Log management* the menu item *Export all to USB stick* and press the rotary knob to confirm.
- 4. In the context menu, select which logs you wish to export and press the rotary knob to confirm:
  - VLF Test
  - VLF Diagnostics

The logs are exported to the USB drive.

Acknowledge this save confirmation with *OK*.
 The device switches to the menu *Log management*.

# 12.8 Deleting all logs

1. In the main menu, select the menu item *Log management* and press the rotary knob to confirm.

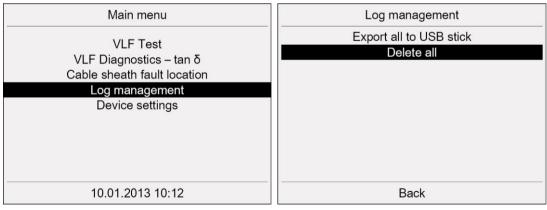

2. Select in the menu *Log management* the menu item *Delete all* by turning the rotary knob, and then press the rotary knob to confirm.

A prompt appears, asking if you really want to delete all logs.

Select the button *OK* and press the rotary knob to confirm. All logs are deleted.

822-140-7 83 / 102

Log management viola / viola TD

# 12.9 Editing logs with the Diagnostic Reporter

Diagnostic Reporter is an Excel-based application. This application can be used to open, edit and save the exported test and measurement logs in the various formats available in Excel (such as e.g. PDF file, txt file or html file).

#### System requirements

| Software                  | Version           |
|---------------------------|-------------------|
| Firmware viola / viola TD | from version 2.0  |
| MS Excel                  | from version 2007 |

## 12.9.1 Settings for MS Excel 2010 under Windows 10

If the Diagnostic Reporter is installed on a PC with Windows 10 and MS Excel 2010, a decimal point must be defined as the thousands separator in the Excel options.

- 1. Open MS Excel 2010.
- 2. Open the Excel options by selecting the *Options* button ( in the *File* tab. The *Excel options* window opens.
- 3. In the Excel options, open the Advanced tab.
- Disable the *Use system separators* checkbox.
   The *Decimal separator* and *Thousands separator* input fields become active.
- 5. Enter a decimal point in the *Thousands separator* input field.
- 6. Confirm the change by pressing **OK**.

viola / viola TD Log management

# 12.9.2 Start menu of Diagnostic Reporter

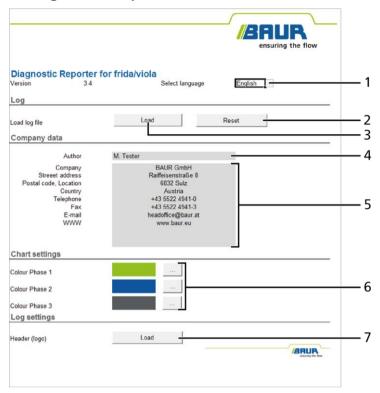

| No. | Element                                          | Function                                                                                                    |  |
|-----|--------------------------------------------------|----------------------------------------------------------------------------------------------------|--|
| 1   | Select language                                  | <ul> <li>Select the language for the user interface and the logs. The<br/>following languages are available: English, German, French,<br/>Italian, Polish, Portuguese, Russian, Spanish, Czech</li> </ul> |  |
| 2   | Log area – Reset button                          | Click here to close the logs that have been loaded.                                                                                                    |  |
| 3   | <i>Log</i> area – <i>Load</i> button             | Click here to load logs.                                                                                                    |  |
| 4   | Author input field                               | ► Enter the name of the author.                                                                                                    |  |
| 5   | Input fields for company data                    | ► Enter your company details.                                                                                                    |  |
| 6   | Buttons for setting the colours for the phase    | <ul> <li>Click here to define the colours for the representation of<br/>individual phases in test or measurement diagrams.</li> </ul>                                                                     |  |
| 7   | <b>Log settings</b> area – <b>Load</b><br>button | Click to select a logo for the header.                                                                                                    |  |

822-140-7 85 / 102

Log management viola / viola TD

# 12.9.3 Log structure in the Diagnostic Reporter

The log shown is an example only and applies to a MWT measurement. The log structure is the same for all measurement types and VLF tests.

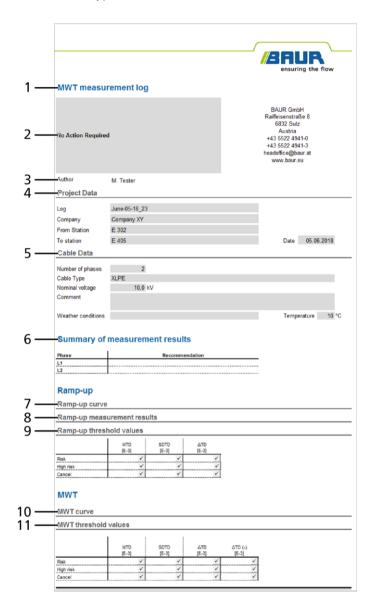

| No. | Element                                | Function                                                                                           |  |
|-----|----------------------------------------|----------------------------------------------------------------------------------------------------|--|
| 1   | Log type                               |                                                                                                    |  |
| 2   | Input field for the evaluation summary | Enter a summary of the test or measurement results or<br>recommendation on how to proceed further. |  |
| 3   | Author                                 | In this field, the name is entered which was stated in the spreadsheet Start.                      |  |

viola / viola TD Log management

| No. | Element                                                 | Function                                                                                                    |  |
|-----|---------------------------------------------------------|----------------------------------------------------------------------------------------------------|--|
| 4   | <i>Project Data</i> area                                | This comprises the details on the project such as log name, the company and the cable route. The log name is taken from the measurement file. |  |
|     |                                                         | If you wish to change the log name, enter a new name.                                                                                         |  |
|     |                                                         | ▶ Enter the company data and the cable route.                                                                                                 |  |
| 5   | Cable Data area                                         | This comprises the details on the cable route. The data are taken from the measurement file.                                                  |  |
|     |                                                         | If necessary, amend the details.                                                                                                    |  |
| 6   | Summary of the measurement results per phase            | This applies to the MWT measurement and the dissipation factor measurement                                                                    |  |
| 7   | Ramp-up trace                                           | The log shows the curve of the respective measurement or test. The sample log (MWT measurement) shows the ramp-up curve.                      |  |
|     |                                                         | The test curve is shown in the logs of the VLF test.                                                                                          |  |
| 8   | Measurement results of the ramp-up stage for each phase | This applies to the MWT measurement and the dissipation factor measurement                                                                    |  |
|     |                                                         | In VLF test logs the measurement results per voltage step and phase are shown.                                                                |  |
| 9   | Threshold values for the ramp-<br>up stage              | This applies to the MWT measurement and the dissipation factor measurement                                                                    |  |
| 10  | MWT trace                                               | This only applies to the MWT measurement                                                                                                    |  |
| 11  | Threshold values for the MWT phase                      | This only applies to the MWT measurement                                                                                                    |  |

## 12.9.4 Before first use

► The USB drive supplied contains the BAUR-DiagnosticReporter.xlsm file. If this file has not yet been saved to your computer, do this now.

822-140-7 87 / 102

Log management viola / viola TD

#### 12.9.5 Opening logs with the Diagnostic Reporter

- 1. If the logs are located on the USB drive, insert the USB drive.
- 2. Copy the logs to the local hard disk.
- 3. Open the BAUR-DiagnosticReporter.xlsm file.

As the file contains a macro, a safety warning will be triggered. This macro is required for the execution of Diagnostic Reporter.

- 4. In the safety warning line, click on the Activate content button.
- 5. In the *Start*, spreadsheet, select the language in which the user interface of Diagnostic Reporter and the log are to be displayed.
- 6. In order to load a log, click on the **Load** button in the **Log** area.
- 7. In the *Open* dialog field bottom right select which logs are to be displayed:
  - All files
  - All measurement files
  - VLF Test
  - MWT Measurement (viola TD)
  - tan δ Measurement (viola TD)
- 8. Select a file and click on the *Open* menu item.

The log is opened.

For editing the log, all Excel functions are available. For some frequently used functions such as *Print*, *Save* or *Save as* the buttons at the end of the log are additionally available.

- 9. Adapt the log name if necessary.
- 10. Enter the project data if required: Company data and cable line.
- 11. If required, add the data of the cable line: number of phases, insulation type, nominal voltage.
- 12. If required, enter the weather conditions in which the test or measurement took place, e.g. humidity conditions.
- 13. If you wish to adapt the layout of the log, you will find further information in the chapter *Adapting the log layout* (on page 89).
- 14. In order to save the log, go to the end of the log and click on the *Save as* button, select the format and the storage location and save the log under a new name.
- 15. In order to print the log, go to the end of the log and click on the *Print* button.

viola / viola TD Log management

## 12.9.6 Adapting the log layout

In order to create individual logs, the Diagnostic Reporter provides you with the option to adapt the layout and e.g. to add a logo into the header or to adapt the footer. This layout is taken over for all newly imported logs.

- 1. Open the BAUR-DiagnosticReporter.xlsm file.
  - As the file contains a macro, a safety warning will be triggered. This macro is required for the execution of Diagnostic Reporter.
- 2. In the safety warning line, click on the *Activate content* button.
- In order to insert the company data into the log, enter the company data in the Start spreadsheet in the Company data area.
- 4. In order to enter the name of the author of the log into the log, enter the name in the **Start** spreadsheet in the **Company data** area.
- 5. In order to add a logo to the header of the log, click on the *Load* button in the *Log* settings area.
- 6. Select a logo.
  - The logo is added.
- 7. In order to adapt the footer, note the Help from Excel.
- 8. Save the changes.

When opening the logs, the new layout is used.

## Setting the chart colours

The log shows the curve of the respective measurement or test. You have the option to define colours for the representation of individual phases.

- 1. In order to define the colour for a phase, in the *Start* spreadsheet in the *Chart settings* area, click on the button located behind the respective phase.
- 2. There are two ways to select a colour:

#### Using colour selection

Select the required colour in the colour selection window.

#### By entering the RGB values

- a. In the window of the colour selection, open the *User-defined* tab.
- b. Enter the RGB values of the desired colour.
- 3. Click on the **OK** button.
- 4. Save the changes.

When opening the logs, the new layout is saved.

822-140-7 89 / 102

# 13 REMOTE CONTROL VIA BAUR SOFTWARE (WITH PD-TAD)

The USB interface enables the remote control of the device via BAUR software. Remote control is particularly recommended when you are also performing partial discharge diagnostics with PD-TaD (option) on the test object. You can configure and control test sequences on the laptop with the BAUR software. Note that MWT measurements can only be carried out on the device. A remote control of MWT measurements via BAUR Software is not possible.

▶ Connect the viola / viola TD to the laptop on which the BAUR software is installed and activate the remote control on the viola / viola TD control panel.

Further information: Chapter Activate remote control (on page 91)

As the remote control of the device is only possible in the *In operation* operating state, you are prompted to release the high voltage when the remote control is activated.

**Important:** During remote control of the viola / viola TD, you must continue to perform the following steps **directly on the device**:

- Release the high voltage upon activation of the remote control (device changes to the *In operation* operating state).
- Switch off the high voltage supplies after a test (device changes to the Ready for operation operating state)
- Release an emergency off command.

#### Important instructions for remote control of viola / viola TD:

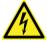

# WARNING

#### ----

#### High electrical voltage

Danger to life or risk of injury due to electric shock

- Always maintain visual contact with viola / viola TD to detect possible dangers on time and to act immediately and appropriately in case of danger.
- During remote control, the laptop must be as far as possible away from the viola / viola TD to minimise interference during signal transmission.
- ▶ The USB cable that connects the viola / viola TD to the laptop must be routed away from the HV connection cable to minimise interference during signal transmission.
- Note that protocols of tests and measurements performed via remote control are saved only in the BAUR software.

**Note:** In demo mode, remote control is not possible. If viola / viola TD is remote controlled, the demo mode is disabled and you are prompted to unlock the emergency off button.

# 13.1 Technical and system requirements

#### System requirements

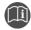

 Refer to the data sheet for the BAUR software 4 for cable testing and diagnostics

#### **USB** cable

Use only the supplied USB cable or a USB cable with a comparable specification to connect the viola / viola TD to the laptop:

| USB cable |                           |
|-----------|---------------------------|
| Ports     | Type A plug - Type A plug |
| Length    | Max. 3.0 m                |
| Version   | USB 3.0                   |
| Туре      | A/m-A/m                   |

# 13.2 Performing the test or measurement with the remote control

#### 13.2.1 Configure the test in the BAUR software

 Before activating the remote control, in BAUR software configure the planned test or measurement.

Follow the user manual for the BAUR software 4.

## 13.2.2 Activate remote control

- 1. Connect the viola / viola TD to the laptop using the USB cable supplied with the device.
- 2. Switch on the laptop on which the BAUR software is installed.
- 3. Switch on viola / viola TD with the main switch.
- 4. If the menu item *Remote control via BAUR Software* is not displayed in the main menu, you can show it in the *Device settings* menu.

Further information: Chapter Settings for remote control via BAUR software (on page 45)

822-140-7 91 / 102

5. In the main menu, select the menu item Remote control via BAUR Software and press the rotary knob to confirm.

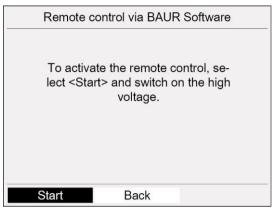

6. To activate the remote control, select the menu item Start in the Remote control via BAUR Software menu.

To activate the remote control, you must activate the high voltage. The prompt for high voltage activation appears on the display.

- 7. Hold down the W key for at least one second.
  - This puts the device into the operating state Ready to switch on. The red indicator light flashes for approx. 6 seconds. The prompt for switching on the high voltage appears on the display: Press button < High voltage on>.
- 8. Press the key while the red indicator light is flashing. This puts the device into the operating state *In operation*. The red pilot lamp is steady. The remote control is activated. A corresponding message appears on the display.

#### 13.2.3 Deactivate remote control

To deactivate the remote control and to control the viola / viola TD via the control panel, press Stop.

#### 13.2.4 Perform test or measurement

- 1. Place the laptop for remote control as far away from the viola / viola TD as possible.
- 2. Route the USB cable away from the HV connection cable.
- 3. Start the BAUR software on the laptop.

The Dashboard opens.

Perform the desired test or measurement. Follow the user manual for the BAUR software 4.

#### End test or measurement

If you do not wish to perform further measurements or if you want to connect another phase:

- 1. End the measurement or test in the BAUR software.
- 2. On the viola / viola TD, press the key.

The device changes to the *Ready for operation* operating state and ceases to supply dangerous voltage. The red indicator light goes out, the green indicator light comes on. The test object is discharged by the device up to a specific residual voltage and reduces the high voltage.

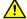

#### DANGER

Dangerous voltage on the test object and other live machine parts. Danger to life, risk of injury from high electric voltage.

3. Before touching test object, discharge, earth and short-circuit the same: at the connection point and at the far end.

You may touch the plant parts that were under voltage only if they are visibly earthed and short-circuited.

- 4. Remove the USB cable from the viola / viola TD.
- 5. Use the main switch to switch off the device.

**Important:** If you switch off the device whilst there is a USB connection to the laptop, the device can continue to be supplied with power via the laptop's USB port. In this case a fault message is issued.

## 13.2.5 Troubleshooting

If problems occur during remote control, proceed as follows:

- ▶ Check if viola / viola TD is switched on and the remote control is activated.
- ▶ Check if the USB cable is connected correctly. If not, connect the USB cable.
- Check if the USB cable is error-free. If not, replace the USB cable.
- ▶ Check if the USB connection to the device and laptop is intact. If not, rectify the fault on the relevant USB connection.

822-140-7 93 / 102

Error messages viola / viola TD

## 14 ERROR MESSAGES

When an error message appears, proceed as follows:

- 1. Check the power voltage and connection and earthing cables.
- 2. If you are prompted to restart the device, restart the device.
- 3. If the error occurs again after device restart, contact your nearest BAUR representative (http://www.baur.eu/baur-worldwide).

Specify the following data:

- Message on display
- Procedure that caused the error.

The following messages may be displayed:

| No.            | Message on device                     | Information for reporting                                                                                    |
|----------------|---------------------------------------|----------------------------------------------------------------------------------------------------|
| 9026           | Power limit exceeded!                 | At this load the power limit of the generator is exceeded. This message is displayed only for information.   |
| 9029           | Max. capacity exceeded!               | The load limit of the generator is exceeded. This message is displayed only for information.                 |
| 9035           | Voltage rise not possible!            | Square wave: The voltage cannot be increased according to the defined voltage rise, as the load is too high! |
|                |                                       | Reduce the voltage slew rate.                                                                                |
| 9036           | High voltage not released!            | ➤ Release the high voltage.                                                                                  |
| 9046,<br>9064  | Load cannot be determined!            | This message is displayed only for information.                                                              |
| 9060 -<br>9062 | Attention! Max. temperature exceeded! | This message is displayed only for information.                                                              |
| 9063           | Short-circuit on load determination!  | This message is displayed only for information.                                                              |
| 9092           | Voltage rise not possible!            | Voltage rise too high for current load!                                                                      |
|                |                                       | Reduce the voltage slew rate.                                                                                |
| 9110           | Internal emergency-stop active!       | <ul> <li>Unlock the emergency off button.</li> </ul>                                                         |
| 9111           | External emergency-stop active!       | ▶ Unlock the external emergency off unit.                                                                    |
| 9191           | Date was corrected!                   | This message is displayed only for information.                                                              |
| 9192           | Time was corrected!                   | This message is displayed only for information.                                                              |

viola / viola TD Maintenance and care

## 15 MAINTENANCE AND CARE

#### NOTICE

#### Damage to device due to improper handling

The user is liable for damages caused due to improper maintenance or care.

- Never take apart the device. This can lead to device damages. Inside the device there are no components that could be serviced or repaired by the user.
- Maintenance tasks must be carried out only by personnel trained and authorised by BAUR
- 1. Switch off the device before starting any maintenance tasks.
- 2. To disconnect the device completely from the supply voltage, pull out the mains plug.

## 15.1 Cleaning

#### NOTICE

#### Damage to the device may be caused by using the wrong cleaning agents

- Do not use any abrasive, corrosive cleaning agents or strong solvents.
- Ensure material compatibility.
- ▶ Do not clean the product with acetone or thinner.
- Never clean electrical devices with water.

#### Cleaning the display

Clean the displays with a dry or slightly damp lint-free cloth.

#### Cleaning the device surfaces and connection cable

- 1. Clean the device surfaces and connection cable with mild detergent and a lint-free cloth.
- NOTICE! Damage to device due to leaking fluids. Do not allow liquids to leak into devices.

Note that the equipment is splash-proof only in the assembled state.

822-140-7 95 / 102

Transportation and storage viola / viola TD

## 16 TRANSPORTATION AND STORAGE

# 16.1 Transportation

During transport or if you are sending the viola / viola TD to BAUR GmbH, a BAUR representative or to the technical service for repairs, observe the following:

- NOTICE! Damage to devices due to improper transport. Transport viola / viola TD only in vertical position.
- During transport, comply with the ambient conditions specified in the technical data of the product. The technical data is given in the corresponding section of this user manual.
- Protect viola / viola TD against strong vibrations.
- Protect viola / viola TD against humidity.

## 16.2 Storage

- ▶ Store the device only in an upright position. Storage temperature: -20 °C to +60 °C
- Protect against moisture.
- Protect against access by unauthorised persons.

## 17 WARRANTY AND AFTER SALES

#### Warranty

For warranty claims, please contact BAUR GmbH or your local BAUR representative (http://www.baur.eu/baur-worldwide). Warranty is cancelled in case of misuse.

#### **After Sales**

For questions contact BAUR GmbH or your BAUR representative (http://www.baur.eu/baurworldwide).

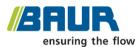

BAUR GmbH

Raiffeisenstraße 8 6832 Sulz / Austria service@baur.at www.baur.eu

viola / viola TD Disposal

## 18 DISPOSAL

The final decommissioning and disposal of the device must be carried out in compliance with country-specific laws, regulations and standards.

Device components do not belong in the domestic waste.

- Dispose of electrical device components in accordance with the applicable national regulations.
- ▶ Dispose of the various device components in an environmentally friendly manner and in accordance with the applicable national regulations.

## 19 STANDARD DELIVERY AND OPTIONS

#### viola standard delivery

- BAUR viola VLF tester, incl.
  - HV connection cable 10 m (fixed)
- GDR 80-272 discharge and earth rod
- Earth cable, 25 mm<sup>2</sup>, 3 m
- Mains supply cord, 2.5 m
- G clamp, 45 mm
- Diagnostic Reporter\*
  - Excel-based application used to process and evaluate test and measurement logs
- User manual, pocket guide, video tutorial\*

#### **Options**

- PD-TaD 62 portable PD diagnostics system
- GDR 80-272 discharge and earth rod
- External emergency stop unit with signal lamps, 25 m or 50 m
- Transport trolley

#### viola TD standard delivery

- BAUR viola TD VLF tester and diagnostics device, incl.
  - HV connection cable 10 m (fixed)
- BAUR tan delta kit
- GDR 80-272 discharge and earth rod
- Earth cable, 25 mm $^2$ , 3 m
- Mains supply cord, 2.5 m
- G clamp, 45 mm
- Diagnostic Reporter\*
- Excel-based application used to process and evaluate test and measurement logs
- User manual, pocket guide, video tutorial\*

#### Options

- VSE connection set (for the detection and compensation of leakage currents)
- PD-TaD 62 portable PD diagnostics system
- GDR 80-272 discharge and earth rod
- External emergency stop unit with signal lamps, 25 m or 50 m
- Transport trolley

822-140-7 97 / 102

<sup>\*</sup> on USB drive

<sup>\*</sup> on USB drive

Declaration of conformity viola / viola TD

## 20 DECLARATION OF CONFORMITY

We

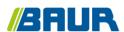

**BAUR GmbH** 

Raiffeisenstraße 8 6832 Sulz / Austria headoffice@baur.at www.baur.eu

declare, under our sole responsibility, that the BAUR product

#### BAUR viola VLF tester and BAUR viola TD VLF tester and diagnostics device

to which this declaration refers, conforms to the following standards or standard documents:

Low Voltage Directive 2014/35/EC

EN 61010-1:2010

EN 61010-2-030:2010

EN 50191:2010

■ EMC Directive 2014/30/EU

EN 55011:2009 + A1:2010

EN 61000-4-2:2009

EN 61000-4-4:2012

EN 61000-4-5:2014

EN 61000-4-11:2004

Environmental testing

EN 60068-2-ff

Signed: Dr. Markus Baur, CEO

Sulz, 14/06/2018

viola / viola TD Index

## 21 INDEX

#### Α

About this manual • 7

Activate / deactivate automatic voltage reduction • 43

Activate / deactivate setting • 43

Activate or deactivate demo mode • 44

Activate remote control • 91

Adapting the log layout • 89

Application of the instructions • 7

Assembling and disassembling viola • 30

Assembling viola • 31

Automatic shutdown of the device on overload • 76

Automatic test / standard test / cable sheath test • 52

Avoid dangers, take safety measures • 10

#### В

Before first use • 87

#### C

Cable sheath fault location • 70

Cable testing

Overview of the available test types • 29

Cable testing according to CENELEC HD 620 • 61

Cable testing according to IEEE 400.2 • 62

Cable testing according to VDE 0276-620 • 64

Cable testing according to VDE 0276-621 • 65

Cancelling the test manually • 76

Checks to perform before commissioning • 33

Cleaning • 95

Commissioning • 33

Configure the test in the BAUR software • 91

Connecting for cable sheath testing and cable fault location • 37

Connecting for cable test • 36

Connecting the device • 35

Connecting the external power generator (optional) • 38

Connecting to the supply voltage • 39

Connection examples • 36, 38

Context menu • 26

Creating a new test sequence • 55

Creating a new test sequence on the basis of a standard test sequence • 57

Creating a new test sequence on the basis of an existing one • 57

Creating and managing test sequences • 53

#### D

Dangers when working with high voltage • 11

Deactivate remote control • 92

Declaration of conformity • 98

Deleting a log • 81

Deleting a test sequence • 58

Deleting all logs • 83

Demo mode • 18

Disassembling viola • 32

Discharging • 77

Discharging and earthing the test object • 76

822-140-7 99 / 102

Index viola / viola TD

Display of the firmware version and Manual test • 46 other device data • 27 Menu • 53 Displaying a log • 80 Menus • 24 Disposal • 97 Monthly check of emergency off button • 33 Ε Earthing • 78 Editing a test sequence • 58 Note on the screenshots and graphics used • 8 Editing logs with the Diagnostic Reporter • 84 End test or fault location • 74 Opening logs with the Diagnostic Reporter • 88 Ensure there is no voltage at the work place • 34 Operate menu • 22 Error messages • 94 Operating and display elements • 17 Exporting a log to a USB drive • 82 Operating states • 20 Exporting a test sequence to a USB Operation of the device • 22 drive • 59 Operation of the device with an Exporting all logs to a USB drive • 83 external power generator • 18 Exporting device data • 28 F Perform test • 49, 67 Finishing the test or the fault location Perform test or measurement • 92 Performing cable sheath fault For your safety • 9 location • 72 Full illustration • 14 Performing the test or measurement with the remote control • 91 Н Power supply • 18 How to select menu item • 22 Preparing the test object terminals • How to set value • 23 Procedure • 48, 70 Product information • 14 Importing a test sequence from a USB drive • 59 Proper use • 9 Installing the device • 35 Putting the testing system out of operation • 79 Instructions for the operator • 9 R L Lifting and carrying the device • 33 Rating plates • 19 Reading a log from a USB drive • 82 Log management • 80 Log structure in the Diagnostic Remote control via BAUR Software (with PD-TaD) • 90 Reporter • 86 Renaming a log • 81 M S Main menu • 24 Saving a log • 75 Maintenance and care • 95

viola / viola TD Index

Securing the test area • 39

Selecting a language • 41

Selecting a switch-on menu • 42

Selecting a test sequence for testing from USB drive • 58

Selecting a test sequence for the test • 57

Sequence of a manual test -Summary • 46

Sequence of an automatic test - Summary • 52

Setting options • 47, 54, 70

Setting parameters • 47

Setting parameters for cable sheath testing • 66

Setting parameters of a standard test sequence • 60

Setting parameters of the cable sheath fault location • 70

Setting the chart colours • 89

Setting the device • 40

Setting the display contrast • 42

Setting time and date • 41

Settings for MS Excel 2010 under Windows 10 • 84

Settings for remote control via BAUR software • 45

Showing the test results per phase • 80

Special personal protective equipment • 13

Standard delivery and options • 97

Start menu of Diagnostic Reporter • 85

Storage • 96

Structure of safety instructions • 7

Switching on the device • 40

Switching on the device or system • 20

Symbols and abbreviations on the display • 23

#### Т

Technical and system requirements • 91

Technical data • 21

Test mode window • 25

Transportation • 96

Transportation and storage • 96

Troubleshooting • 93

#### U

USB interface • 18

Using this manual • 7

#### V

View settings • 8

Voltage supply via an external power generator • 39

#### W

Warranty and After Sales • 96

Window for entering names • 27

822-140-7 101 / 102

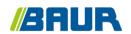

BAUR GmbH

Raiffeisenstraße 8 6832 Sulz / Austria headoffice@baur.at www.baur.eu